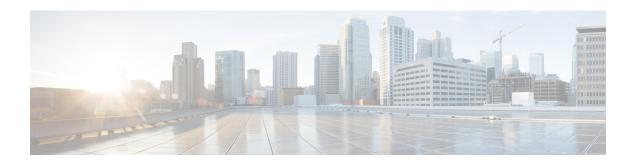

## **Managing Blueprints**

The following topics tell you how to manage Cisco NFVI Blueprints.

- Blueprints, on page 1
- Creating a Blueprint Using Upload Functionality, on page 2
- Managing Post Install Features, on page 125

## **Blueprints**

Blueprints contain the configuration metadata required to deploy an OpenStack system through a Cisco VIM pod in Cisco VIM Uinfied Management. You can create a blueprint in Cisco UM or you can upload a yaml file that contains the metadata for a blueprint. You can also create a blueprint from an existing OpenStack system that you are configuring as a Cisco VIM pod.

The configuration in the blueprint is specific to the type of Cisco UCS server that is in the OpenStack system. A blueprint for a C-Series server-based OpenStack system cannot be used to configure a B-Series server-based OpenStack system. Cisco UM displays an error if the blueprint does not match the configuration of the OpenStack system.

The blueprint enables you to quickly change the configuration of an OpenStack system. While only one blueprint can be active, you can create or upload multiple blueprints for a Cisco VIM pod. If you change the active blueprint for a pod, you have to update the configuration of the OpenStack system to match the new blueprint.

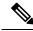

Note

You can modify and validate an existing blueprint, or delete a blueprint. However, you cannot modify any of the configuration metadata in the active blueprint for a Cisco VIM pod.

### **Blueprint Activation**

A blueprint becomes active when you use it in a successful installation for a Cisco VIM pod. Other blueprints that you created or uploaded to that pod are in nonactive state.

Uploading or creating a blueprint does not activate that blueprint for the pod. Install a blueprint through the **Cisco VIM Suite** wizard. If the installation is successful, the selected blueprint becomes active.

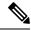

Note

If you want to activate a new blueprint in an existing pod, you have to delete certain accounts and the credential policies for that pod before you activate the blueprint. See Activating a Blueprint in an Existing Pod with OpenStack Installed, on page 3.

### **Viewing Blueprint Details**

To view blueprint details:

- **Step 1** Log in to Cisco VIM Unified Management as pod user.
- **Step 2** Choose the Cisco VIM pod with the blueprint that you want to view.
- **Step 3** Click **Menu** at the top left corner to expand the navigation pane.
- **Step 4** Choose **Pre-Install** > **Blueprint Management.**
- **Step 5** Choose a blueprint from the list.
- Step 6 Click Preview and Download YAML.

# **Creating a Blueprint Using Upload Functionality**

### Before you begin

- You must have a YAML file (B series or C Series) on your system.
- Only one blueprint can be uploaded at a time. To create a blueprint off-line, refer to the setup data.yaml.B Series EXAMPLE or setup data.yaml.C Series EXAMPLE.
- The respective keys in the sample YAML have to match or the corresponding pane does not get populated during the upload.
- Step 1 Log in to Cisco VIM UM.
- **Step 2** In the navigation pane, expand the **Pre-Install** section and click **Blueprint** setup.
- Step 3 Click the Browse in the Blueprint Initial Setup.
- Step 4 ClickSelect.
- Step 5 ClickLoad in the Unified Management UI Application.

All the fields present in the YAML file is uploaded to the respective fields in the UI.

**Step 6** Provide a Name for the Blueprint.

While saving the blueprint name has to be unique.

- Step 7 Click Offline Validation.
  - If all the mandatory fields in the UI are populated, then Offline Validation of the Blueprint commences, or else a pop up message indicating the section of Blueprint creation that has missing information error shows up.

**Step 8** On Offline Blueprint Validation being successful, **Save Blueprint** and **Cancel** is enabled.

**Note** If the Blueprint Validation Fails, only the **Cancel** button is enabled.

### Activating a Blueprint in an Existing Pod with OpenStack Installed

### Before you begin

You must have a POD which has an active Installation of OpenStack. If the OpenStack installation is in Failed State, then UM UI will not be able to fetch the Blueprint.

- **Step 1** Go to the **Landing page** of the UM Log in.
- Step 2 Click Register Management Node.
- **Step 3** Enter the following details:
  - Management Node IP Address.
  - Management Node Name (Any friendly Name).
  - REST API Password ( /opt/cisco/ui\_config.json).
  - Description about the Management Node.
  - POD Admin's Email ID.

A notification email is sent to the email id entered during registration.

- **Step 4** Log in using the same email id and password.
- **Step 5** In the navigation pane, click **Pre-Install** > **Blueprint Management**.

Choose the **NEWSETUPDATA** from the **Blueprint Management** pane.

This is the same setup data which was used by ciscovimclient, to run the installation on the Management Node.

### **Blueprint Management**

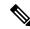

Note

You must have at least one blueprint (In any state Active or In-Active or In-progress), in the Blueprint Management Pane.

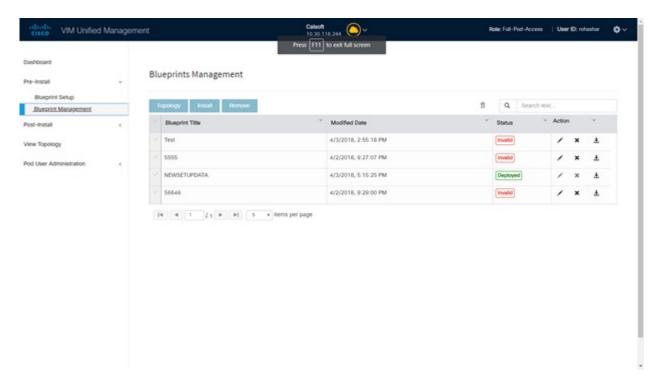

Blueprint Management grid contains the list of all the blueprints that are saved. You can save the blueprint even if it is failed in the Blueprint Setup. However, you will not be allowed to deploy those Blueprints.

Blueprint Management table provides the following information:

- Blueprint Name
- Modified Date
- · Edit, Remove, and Download Blueprint
- · Search Blueprint

**Blueprint Name:** It shows the name of the Blueprint. You cannot edit this field. It shows the name of the blueprint that is saved after Offline Validation.

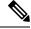

Note

No two blueprints can have the same Blueprint name.

Modified Date: This shows when blueprint was last modified.

Blueprint Status: There are 6 total status for the Blueprint.

- Valid: Blueprint that is saved after offline validation success.
- Invalid: Blueprint that is saved after Offline Validation failure.
- Inprogress: Blueprint that is saved without running Offline Validation.
- Deployed: Blueprint that is used to bring up cloud without failures.
- Installing: Blueprint that is used to initiate the cloud deployment.

• Failed: Blueprint that is used to deploy the cloud which eventually failed.

With every blueprint record, there are some operations associated that you can perform by using the buttons – Topology, Install, and Remove.

### **Topology**

Topology allows you to view graphical representation of the control, compute, and storage node that is associated with the various network segments.

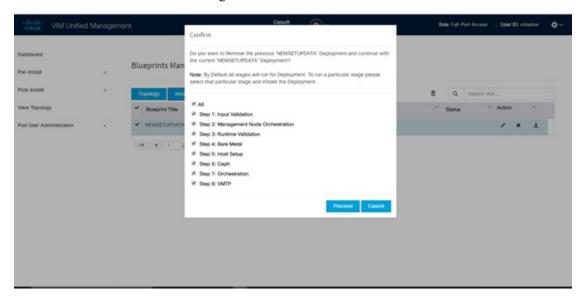

#### **Install Button**

Click **Install**, a confirmation message is generated requesting to initiate the deployment with the stages you wants to run. By default all stages are selected but you can also do an incremented install. In case of Incremented Install, you have to choose stages in the order. For Example: If you choose Validation Stage then the 2nd stage Management Node Orchestration is enabled. You cannot skip stages and run a deployment. Once you click **Proceed**, the Cloud Deployment is initiated and the progress can be viewed from the Dashboard.

#### **Remove Button**

Choose the blueprint and click **Remove** to remove the blueprint. A confirmation message appears. If you click**Proceed**, the blueprint removal operation is initiated.

#### Edit, Remove, and Download Blueprint

You can edit or delete a Blueprint which is not in Deployed State. If you want to take a backup of the Blueprint locally, click *Download* icon which generates the preview to download the Blueprint.

Following are the ways to deploy a Blueprint:

- If there is no Blueprint in Deployed state, then you can choose any Valid Blueprint from the list.
- If there is a Blueprint in a Failed state, you can choose another Valid Blueprint but Unified Management asks you to remove the previous deployment before proceeding.
- If there is a Blueprint in Deployed state, you can choose another Valid Blueprint but Unified Management asks you to remove the previous deployment before proceeding.

The deployment of Blueprint occurs stepwise and if any one step fails for some reason, a **Play** button is displayed on that particular step. You can click a**Play** button and begin the installation for that particular state.

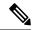

Note

There is always one blueprint in Deployed state. You cannot deploy multiple blueprints in the cloud.

**Search Blueprint**: Search box is displayed on top-right of the table which facilitates you to lookup for Blueprint by their name or status. Navigate to **Topology** and choose a Blueprint which redirects you to the default blueprint, the one which is selected in the Blueprint Management pane.

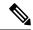

Note

During the various operations across the application the cloud icon in the center of the header changes its color which is based on the following table.

#### Table 1:

| POD Operation                                    | Status            | Icon or Color |
|--------------------------------------------------|-------------------|---------------|
| Management Node Registered, No Active Deployment | Pending           | Gray          |
| Cloud Up And Running, No Failure                 | Active            | Green         |
| Cloud Installation/ Any Operation<br>In Progress | In-Progress       | Blue          |
| Cloudpulse Failed                                | Critical Warnings | Red           |
| Pod Operation Failed                             | Warning           | Amber         |
| Software Update (Auto) Rollback<br>Failed        | Critical Warnings | Red           |
| Uncommitted Software Update                      | Warning           | Amber         |
| Reconfigure Openstack Password                   | Critical Warning  | Red           |
| Reconfigure CIMC Password                        | Warning           | Amber         |
| Reconfigure Optional Features/ OS                | Critical Warning  | Red           |
| Power Management Operation Fails                 | Warning           | Amber         |
| Management Not-Reachable                         | Not-Reachable     | Red           |

## **Creating a Blueprint for B-Series Server Platform**

### **Procedure**

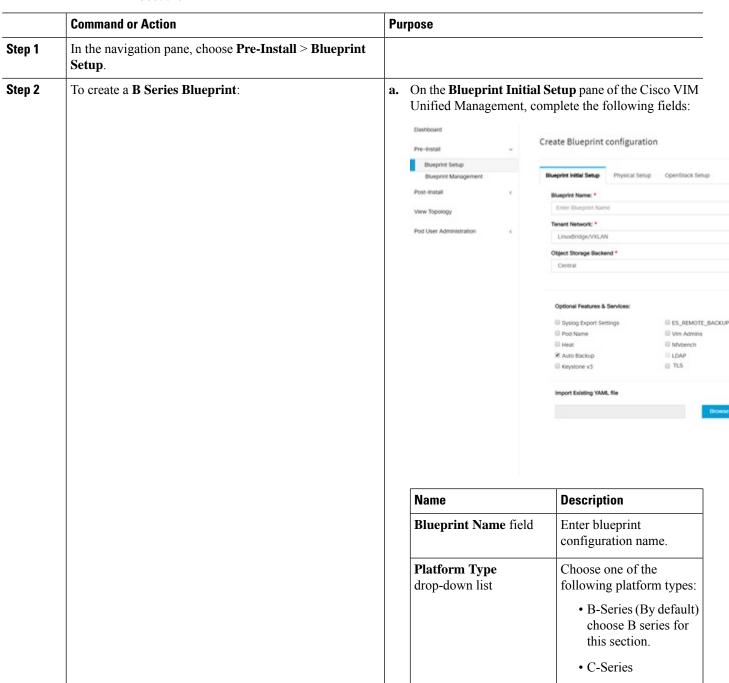

| nand or Action | Purpose                                 |                                                                                                    |
|----------------|-----------------------------------------|----------------------------------------------------------------------------------------------------|
|                | Name                                    | Description                                                                                                    |
|                | Tenant Network<br>drop-down list        | Choose one of the following tenant network types:                                                                                                    |
|                |                                         | Linuxbridge/VXLAN     OVGALIAN                                                                                                    |
|                |                                         | • OVS/VLAN                                                                                                    |
|                | Pod Type drop-down lis                  | t Choose one of the following pod types:                                                                                                    |
|                |                                         | • Fullon(By Default)                                                                                                    |
|                | Ceph Mode drop-down list                | Choose one of the following Ceph types:                                                                                                    |
|                |                                         | Dedicated                                                                                                    |
|                |                                         | Central (By Default)     Not supported in     Production                                                                                                    |
|                | SSH Banner                              | An optional parameter ssh_banner is available in the setup_data, to accept a string or message that is to be displayed before the login prompt. This message indicates a warning consistent with a company's IT policies. |
|                | Optional Features and Services Checkbox | LDAP, Syslog Export Settings, Install Mode, ToR Switch Information, TLS, NFVMON, Pod Name, VMTP, NFV Bench, Auto-backup, Heat, Keystone v3, Enable Esc Priv.                                                              |
|                |                                         | If any one is selected, the corresponding section is visible in various Blueprint sections.                                                                                                    |
|                |                                         | By default all features are disabled except Auto -backup.                                                                                                    |

| nd or Action | Purpose                                   |                                                                                                    |
|--------------|-------------------------------------------|----------------------------------------------------------------------------------------------------|
|              | Name                                      | Description                                                                                                    |
|              | Import Existing YA file                   | ML Click Browse button to import the existing yaml file.                                                                                                    |
|              |                                           | If you have an existing B Series YAML file you can use this feature to upload the file.                                                                     |
|              |                                           | Unified Management<br>automatically fill in the<br>fields and if any<br>mandatory field is missed<br>then it gets highlighted in<br>the respective section. |
|              | 1                                         | to navigate to the <b>Registry Setup</b> Fill in the following details for                                                                                  |
|              | eductor visit Unified Management          |                                                                                                    |
|              | Cashboard                                 |                                                                                                    |
|              | Pre-trotal - (                            | create Blueprint configuration                                                                                                    |
|              | Burgrist Management Post-install          | Blueprint Initial Setup Physical Setup OpenStack Setup                                                                                                    |
|              | Vew Topology                              | ★ Regulary Sonup    ★ CMIC Common    ★ Networking                                                                                                    |
|              | Pod User Administration  <                | Registry User Name * Exerc registry Username Registry Email *                                                                                               |
|              |                                           | Exter registry email                                                                                                    |
|              |                                           |                                                                                                    |
|              | Name                                      | Description                                                                                                    |
|              | Registry User Name                        | Enter the User-Name for Registry (Mandatory).                                                                                                    |
|              | Registry Password of field                | Enter the Password for Registry (Mandatory).                                                                                                    |
|              | Registry Email text                       | field Enter the Email ID for Registry (Mandatory).                                                                                                    |
|              |                                           |                                                                                                    |
|              | Once all mandatory fi Check Registry Pane | elds are filled the <b>Validation</b> e shows a Green Tick.                                                                                                 |

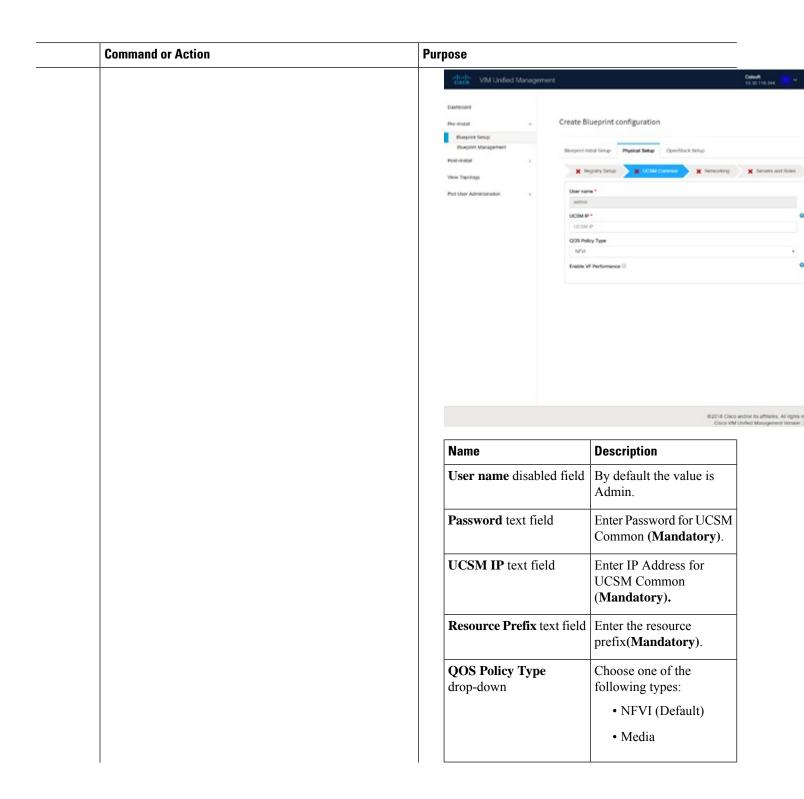

| and or Action | Purpose                                       |                                                                                                    |
|---------------|-----------------------------------------------|----------------------------------------------------------------------------------------------------|
|               | Name                                          | Description                                                                                                    |
|               | Max VF Count text field                       | Select the Max VF Count.                                                                                                    |
|               |                                               | <1-54> Maximum VF count 54, default is 20.                                                                                                    |
|               |                                               | If VF performance is enabled we recommend you to keep MAX_VF_COUNT to 20 else may fail on some VICs like 1240.                                                                               |
|               | Enable VF Performance optional checkbox       | Default is false. Set to true to apply adaptor policy at VF level.                                                                                                    |
|               | Enable Prov FI PIN optional checkbox          | Default is false.                                                                                                    |
|               | MRAID-CARD optional checkbox                  | Enables JBOD mode to be<br>set on disks. Applicable<br>only if you have RAID<br>controller configured on<br>Storage C240 Rack<br>servers.                                                    |
|               | Enable UCSM Plugin optional checkbox          | Visible when Tenant<br>Network type is<br>OVS/VLAN.                                                                                                    |
|               | Enable QoS Policy optional checkbox           | Visible only when UCSM Plugin is enabled. If UCSM Plugin is disabled then this option is set to False.                                                                                       |
|               | Enable QOS for Port Profile optional checkbox | Visible only when UCSM Plugin is enabled.                                                                                                    |
|               | SRIOV Multi VLAN Trunk optional grid          | Visible when UCSM<br>Plugin is enabled. Enter<br>the values for network and<br>vlans ranges. Grid can<br>handle all CRUD<br>operations such as Add,<br>Delete, Edit and, Multiple<br>Delete. |

of the Blueprint:

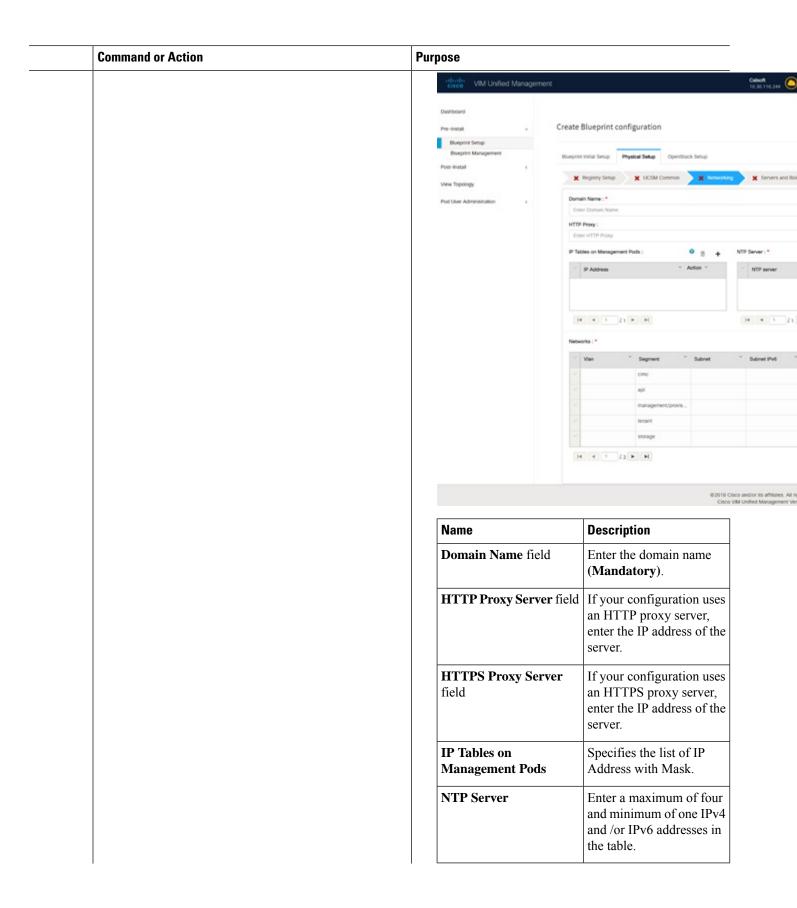

| nmand or Action | Purpose |      |                                                                         |  |
|-----------------|---------|------|-------------------------------------------------------------------------|--|
|                 |         | Name | Description                                                             |  |
|                 |         |      | Enter a maximum of three and minimum of one IPv4 and/or IPv6 addresses. |  |

| Command or Action | Purpose |               |             |
|-------------------|---------|---------------|-------------|
|                   |         | Name          | Description |
|                   |         | Network table |             |

| Command or Action | Purpose |                                                           |
|-------------------|---------|-----------------------------------------------------------|
|                   | Name    | Description                                               |
|                   |         | Network table is                                          |
|                   |         | pre-populated with                                        |
|                   |         | segments. To add                                          |
|                   |         | Networks you can either                                   |
|                   |         |                                                           |
|                   |         | clear all the table using                                 |
|                   |         | Delete All or click Edit                                  |
|                   |         | icon for each segment and                                 |
|                   |         | fill in the details.                                      |
|                   |         | You can add, edit, or                                     |
|                   |         | delete network information                                |
|                   |         | in the table:                                             |
|                   |         | Edit Network                                              |
|                   |         | VLAN:                                                     |
|                   |         | Ener VLAN Segment : *                                     |
|                   |         | None Selected -                                           |
|                   |         | Subnet: * Enter Subnet                                    |
|                   |         | Pv6 Subnet :                                              |
|                   |         | Enter Subnet IPv6                                         |
|                   |         | Gateway : *                                               |
|                   |         | Enter Gateway Address                                     |
|                   |         | Pv6 Gateway :<br>Enter Gateway Address(Pv6)               |
|                   |         | Pool : * (multiple pool ranges should be comma assessed)  |
|                   |         | Enter & Pool                                              |
|                   |         | IPv6 Pool : (thirty-in-year around the common aspectated) |
|                   |         | Enter BYS Pool                                            |
|                   |         | Save Cancel                                               |
|                   |         |                                                           |
|                   |         | • Click + to enter new                                    |
|                   |         | entries (networks) to                                     |
|                   |         | the table.                                                |
|                   |         | Specify the following                                     |
|                   |         | fields in the <b>Edit</b>                                 |
|                   |         | Entry to Networks                                         |
|                   |         | dialog box.                                               |
|                   |         | Name Description                                          |
|                   |         | VLAN field Enter the                                      |
|                   |         | VLAN ID.                                                  |
|                   |         | For                                                       |
|                   |         | Segment -                                                 |
|                   |         | Provider,                                                 |
|                   |         | the VLAN                                                  |
|                   |         |                                                           |

| mmand or Action | Purpose |                      |
|-----------------|---------|----------------------|
|                 | Name    | Description          |
|                 |         | Name Descriptio      |
|                 |         | always               |
|                 |         | none.                |
|                 |         | Segment You can      |
|                 |         | drop-down select any |
|                 |         | list one             |
|                 |         | segment              |
|                 |         | from the             |
|                 |         | drop-down            |
|                 |         | list.                |
|                 |         |                      |
|                 |         | • API                |
|                 |         | • Magnath            |
|                 |         | • Tenan              |
|                 |         | • CIMC               |
|                 |         | • Storag             |
|                 |         | • Externa            |
|                 |         | • Provide            |
|                 |         | (optional            |
|                 |         | Note S               |
|                 |         |                      |
|                 |         |                      |
|                 |         | r                    |
|                 |         |                      |
|                 |         |                      |
|                 |         | t                    |
|                 |         |                      |
|                 |         | 1                    |
|                 |         | t                    |
|                 |         |                      |
|                 |         | I F                  |
|                 |         |                      |
|                 |         | Subnet Enter the     |
|                 |         | field IPv4           |
|                 |         | address for          |
|                 |         | the subnet.          |
|                 |         | IPv6                 |
|                 |         | Subnet               |
|                 |         | field                |

| Command or Action | Purpose |      |                          |                                                                                                    |
|-------------------|---------|------|--------------------------|----------------------------------------------------------------------------------------------------|
|                   |         | Name | Description              |                                                                                                    |
|                   |         |      | Name                     | Description                                                                                                    |
|                   |         |      |                          | Enter IPv6<br>address.<br>This field is<br>available<br>only for<br>Management<br>provision<br>and API.            |
|                   |         |      | Gateway<br>field         | Enter the IPv4 address for the Gateway.                                                                            |
|                   |         |      | IPv6<br>Gateway<br>field | Enter IPv6<br>gateway.<br>This field is<br>available<br>only for<br>Management<br>provision<br>and API<br>network. |
|                   |         |      | Pool field               | Enter the pool information in the following format. For example: 10.30.1.1 or 10.30.1.1 to 10.30.1.12              |
|                   |         |      | IPv6 Pool<br>field       |                                                                                                    |

| <br>Command or Action | Pur | pose                                                                                                    |                                    |                                                                                                    |
|-----------------------|-----|----------------------------------------------------------------------------------------------------|------------------------------------|----------------------------------------------------------------------------------------------------|
|                       |     | Name                                                                                                    | Description                        |                                                                                                    |
|                       |     |                                                                                                    | Name                               | Description                                                                                                    |
|                       |     |                                                                                                    |                                    | Enter the pool information in the following format. For example: UISOIIO250210 This field is only available for the MgmtPlovision |
|                       |     |                                                                                                    | Click Save.                        |                                                                                                    |
|                       |     | On the <b>Servers and Roles</b> pwizard, you see a pre-popul Control, Compute and Bloc Dedicated is selected in Bloc | ated table fille<br>ck Storage (Or | d with Roles:<br>nly if CEPH                                                                                                    |

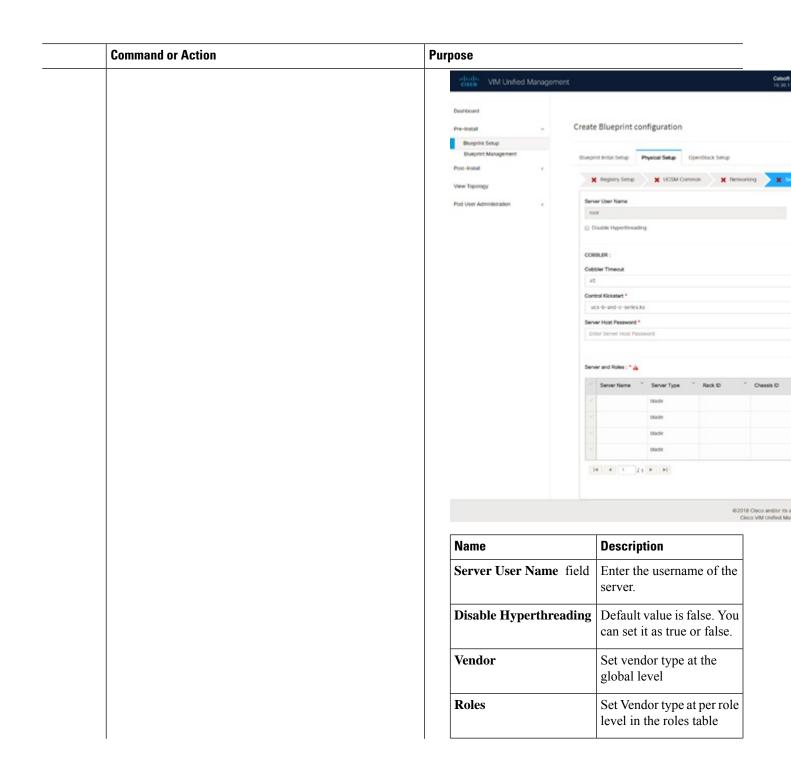

| Command or Action | Purpose |         |             |
|-------------------|---------|---------|-------------|
|                   |         | Name    | Description |
|                   |         | Cobbler |             |

| Command or Action | Pur | pose |                                        |                                                                                                    |  |
|-------------------|-----|------|----------------------------------------|----------------------------------------------------------------------------------------------------|--|
|                   |     | Name | Description                            |                                                                                                    |  |
|                   |     |      | Enter the Co in the follow             |                                                                                                    |  |
|                   |     |      | Name                                   | Description                                                                                                    |  |
|                   |     |      | Cobbler<br>Timeout<br>field            | The default value is 45 min.                                                                                                    |  |
|                   |     |      |                                        | This is an optional parameter. Timeout is displayed in minutes, and its value ranges from 30 to 120.                                |  |
|                   |     |      | Block<br>Storage<br>Kickstart<br>field | Kickstart<br>file for<br>Storage<br>Node.                                                                                           |  |
|                   |     |      | Admin<br>Password<br>Hash field        | Enter the Admin Password. Password must be Alphanumeric. Password should contain minimum 8 characters and maximum of 32 characters. |  |
|                   |     |      | Cobbler<br>Username<br>field           | Enter the cobbler username to access the cobbler server.                                                                            |  |
|                   |     |      | Control<br>Kickstart                   | Kickstart file for                                                                                                    |  |

| Command or Action | Purpose  |                 |                                           |
|-------------------|----------|-----------------|-------------------------------------------|
|                   | Name Des | scription       |                                           |
|                   | Na       | ame             | Description                               |
|                   | fiel     |                 | Control<br>Node.                          |
|                   |          | ickstart<br>eld | Kickstart<br>file for<br>Compute<br>Node. |
|                   | Ad       | dmin<br>sername | Enter the admin username of the Cobbler.  |

| Purpose              |             |  |
|----------------------|-------------|--|
| Name                 | Description |  |
| Add Entry to Servers |             |  |
| Add                  |             |  |

| Name   Description                                                                                                    | Command or Action | Purpose |                            |                                                                                          |
|----------------------------------------------------------------------------------------------------|-------------------|---------|----------------------------|------------------------------------------------------------------------------------------|
| new server and role to the table.  Server And Roles  Server Name *  Enter Start Padies  CMAC P*  Enter CALC Padies  CMAC P*  Enter CALC Padies  CMAC Password  Enter CALC Padies  CMAC Password  Enter CALC Padies  CMAC Password  Enter CALC Padies  CMAC Password  Enter CALC Padies  CMAC Password  Enter CALC Padies  Management P  Enter Management P  Enter Management P  Enter Management P  Enter Management P  Enter Address  Management P  Enter a server name.  Server  Type  drop-down list  Rack ID  The Rack ID for the server.  Chassis ID  Enter a                                                                                                    |                   | Name    | Description                |                                                                                          |
| Server Name *  Errer Server Name  Wo Stel  CMC D**  Errer CAC D* Address  CMC User Name  Errer CAC D* Address  CMC Password  Errer CAC Password  Errer Back ID*  Errer Management IP*  Errer Management IP*  Errer Management IP*  Errer Management IP*  Server  Name  Server  Type  drop-down list  Rack ID  The Rack ID for the server.  Chassis ID Enter a                                                                                                    |                   |         | new server a               |                                                                                          |
| Commerce (I) Address  Commerce (I) Address  Commerce (I) Address  Commerce (I) Address  Commerce (I) Address  Management (I) Address  Management (I) A |                   |         | Server And Roles           |                                                                                          |
| WG Stot  CIMC P*  Creer CARC IP Address  CIMC User Name  Errer CARC Password  Errer CARC Password  Errer CARC Password  Rack ID*  Errer Rack ID  Role *  Management IP-  Errer Management IP-Address  Management IP-ID Address  Management IP-ID Address  Management IP-ID Address  Management IP-ID Address  Management IP-ID Address  Errer Management IP-ID Address  Server  Type  drop-down list  Rack ID  The Rack ID for the server.  Chassis ID  Enter a                                                                                                    |                   |         |                            |                                                                                          |
| CMAC UP *  Erner CMAC P Address  CMAC User Name  Erner CMAC P Address  CMAC User Name  Erner CMAC P Password  Erner CMAC P Password  Rack ID *  Erner Back ID  Role *  Management IP Address  Management IP Address  Management IP Address  Management IP Address  Management IP Address  Management IP Address  Management IP Address  Management IP Address  Management IP Address  Type  In In It I Address  Server Choose  Type Blade or Rack from the drop-down list  Rack ID The Rack ID for the server.  Chassis ID Enter a                                                                                                    |                   |         | Enter Server I             | same                                                                                     |
| CIMC User Name  Erner CIAC Username  Com Password  Erner CIAC Password  Rack D*  Erner Rack ID  Role*  Management IP  Erner Management IP-Address  Management IP-G Address  Management IP-G Address  Server  Name  Server  Type  Blade or drop-down list  the drop-down list  Rack ID  The Rack ID The Rack ID for the server.  Chassis ID Enter a                                                                                                    |                   |         |                            |                                                                                          |
| CIMC User Name  Error CIMC Username  CIMC Password  Error CIMC Password  Error CIMC Password  Rock **    Error Management IP                                                                                                    |                   |         |                            |                                                                                          |
| CIMC Username  Enter CIMC Password  Enter CIMC Password  Rack ID*  Enter Management IP  Enter Management IP-  Enter Management IP-6  Enter Management IP-6  Ente |                   |         | -                          |                                                                                          |
| Erner CANC Disensarie  CRMC Password  Erner CANC D'*  Erner Back ID*  Role *  Management IP-6  Erner Management IP-6  Erner Management IP-6  Erner Management IP-6  Address  Management IP-6  Erner Management IP-6  Address  Management IP-6  Erner Management IP-6  Erner Management IP-6  Erner Management IP-6  Erner Management IP-6  Erner Management IP-6  Erner Andress  Management IP-6  Erner Andress  Management IP-6  Erner Andress  Management IP-6  Erner Andress  Management IP-6  Erner Andress  Enter a  Server  Type  Blade or  drop-down  list  the  drop-down  list.  Rack ID  The Rack  ID for the  server.  Chassis ID  Enter a                                                                                                    |                   |         | 1                          |                                                                                          |
| CIMC Password  Rack ID *  Erner Rack ID Back ID Back ID Back ID Back ID Back ID Back ID Back ID Back ID Back ID Back ID Back ID Back ID Back ID For the server.  Chassis ID Enter a  Enter a server name.  Server Choose Blade or Rack from the drop-down list.  Rack ID The Rack ID for the server.  Chassis ID Enter a                                                                                                    |                   |         |                            |                                                                                          |
| Rack ID  Role  Management IP  Enter Management IP Address  Management IP-G  Enter Management IP-G  Enter Alaragement IP-G  Enter Alaragement IP-G  Enter a server name.  Server  Type  drop-down  list  Rack ID  The Rack  ID for the server.  Chassis ID  Enter a  Enter a  Enter a  Server  Type  Blade or  Rack from  the  drop-down  list.  Rack ID  The Rack  ID for the server.                                                                                                    |                   |         |                            |                                                                                          |
| Role *    Management IP                                                                                                    |                   |         | Enter CIMC P               | assword                                                                                  |
| Role*  Management IP Erner Management IP-6 Erner Management IP-6 Address  Server Enter a server name.  Server Choose Type Blade or drop-down list the drop-down list.  Rack ID The Rack ID for the server.  Chassis ID Enter a                                                                                                    |                   |         | Rack ID *                  |                                                                                          |
| Server Enter a server name.  Server Choose Blade or drop-down list the drop-down list.  Rack ID The Rack ID for the server.  Chassis ID Enter a                                                                                                    |                   |         | Erner Rack ID              |                                                                                          |
| Server   Enter a server name.                                                                                                    |                   |         | Role *                     |                                                                                          |
| Server   Enter a server name.                                                                                                    |                   |         | Management ID              |                                                                                          |
| Server Enter a server name.  Server Choose Type Blade or drop-down list the drop-down list.  Rack ID The Rack ID for the server.  Chassis ID Enter a                                                                                                    |                   |         |                            |                                                                                          |
| Server Enter a server name.  Server Choose Type Blade or drop-down list the drop-down list.  Rack ID The Rack ID for the server.  Chassis ID Enter a                                                                                                    |                   |         |                            |                                                                                          |
| Server Enter a server name.  Server Choose Type Blade or drop-down list the drop-down list.  Rack ID The Rack ID for the server.  Chassis ID Enter a                                                                                                    |                   |         |                            |                                                                                          |
| Type drop-down list the drop-down list.  Rack ID The Rack ID for the server.  Chassis ID Enter a                                                                                                    |                   |         | Save Canco                 | _                                                                                        |
| ID for the server.  Chassis ID Enter a                                                                                                    |                   |         | Name                       | Enter a server name.                                                                     |
|                                                                                                    |                   |         | Server Type drop-down      | Enter a server name.  Choose Blade or Rack from the drop-down                            |
|                                                                                                    |                   |         | Server Type drop-down list | Enter a server name.  Choose Blade or Rack from the drop-down list.  The Rack ID for the |

| Command or Action | Pur | pose |                                                             |                                                                                                    |
|-------------------|-----|------|-------------------------------------------------------------|----------------------------------------------------------------------------------------------------|
|                   |     | Name | Description                                                 |                                                                                                    |
|                   |     |      | chosen, the <b>Rack Unit ID</b> field is displayed.         | Rack Unit ID.                                                                                                    |
|                   |     |      | If Blade is chosen, the <b>Blade ID</b> field is displayed. | Enter a<br>Blade ID.                                                                                                    |
|                   |     |      | Select the <b>Role</b> from the drop-down list.             | If Server<br>type is<br>Blade then<br>select<br>Control<br>and<br>Compute.<br>If server is<br>Rack then<br>select Block<br>Storage. |
|                   |     |      | VIC<br>Admin<br>FEC mode                                    | Applicable only for Cisco VIC that supports to change the admin FEC mode. Can be auto/off/d74c91.                                   |
|                   |     |      | VIC Port<br>Channel<br>Enable                               | Optional.<br>By default,<br>it is true.<br>Can be<br>either true<br>or false.                                                       |
|                   |     |      | Secure<br>Computing<br>mode                                 | Optional, it can be either 0 or 1. By default, it is 1 if not defined.                                                              |

| Command or Action | Pur | pose |                                 |                                                                                                    |
|-------------------|-----|------|---------------------------------|----------------------------------------------------------------------------------------------------|
|                   |     | Name | Description                     |                                                                                                    |
|                   |     |      | Nova CPU<br>Allocation<br>Ratio | Optional, override the NYRAKODEN configuration defined in quantum quantum quan |
|                   |     |      |                                 | Values are in the range of 0.958 to 16.0                                                                                                    |
|                   |     |      | Nova RAM<br>Allocation<br>Ratio | Optional, overrides the NOMEN MOONEN configuration defined in quanta configuration defined in quanta configuration defined in  |
|                   |     |      |                                 | Values are in the rang of 1.0 to 4.                                                                                                    |
|                   |     |      | VM<br>Hugepage<br>Size          | Optional,<br>2M or 1G<br>Overrides<br>the global<br>WHUPAEM<br>value, when<br>NFV_HOSIN<br>is enabled.                                                                                                    |
|                   |     |      | Management IP                   | It is an optional field but if provided fo one server then it is mandatory to provide details for other servers.                                                                                                    |
|                   |     |      | Storage IP                      |                                                                                                    |

**Command or Action** 

| Name  Description  It is an optional field, but if provided for one server then it is mandatory to provide details for other servers.  Management IPv6  Management IPv6  Address.  Click Save.                                                                                                    | It is an optional field, but if provided for one server then it is mandatory to provide details for other servers.    Management IPv6   Management IPv6   Address.                                                                                                    | It is an optional field, but if provided for one server then it is mandatory to provide details for other servers.  Management IPv6 Management IPv6 Address.  Click Save.  f. Click ToR Switch checkbox in Blueprint Initial Setup to enable the TOR SWITCH configuration page. It is an Optional section in Blueprint Setup, but when all | $\rightarrow$ |                                                               |                                                  |                                                                                                    |                                          |
|----------------------------------------------------------------------------------------------------|----------------------------------------------------------------------------------------------------|----------------------------------------------------------------------------------------------------|---------------|---------------------------------------------------------------|--------------------------------------------------|----------------------------------------------------------------------------------------------------|------------------------------------------|
| optional field, but if provided for one server then it is mandatory to provide details for other servers.  Management IPv6 Management IPv6 Address.  Click Save.                                                                                                    | optional field, but if provided for one server then it is mandatory to provide details for other servers.  Management IPv6 Management IIPv6 Address.  Click Save.  Click ToR Switch checkbox in Blueprint Initial Setup to enable the TOR SWITCH configuration page. It is an Optional section in Blueprint Setup, but when all                                                                                                    | optional field, but if provided for one server then it is mandatory to provide details for other servers.    Management   Enter the Management   IPv6   Address.                                                                                                    |               | Name                                                          |                                                  | Description                                                                                                    |                                          |
| optional field, but if provided for one server then it is mandatory to provide details for other servers.  Management IPv6 Management IPv6 Address.  Click Save.                                                                                                    | optional field, but if provided for one server then it is mandatory to provide details for other servers.  Management IPv6 Management IPv6 Address.  Click Save.  Click Save.  Click Tor Switch checkbox in Blueprint Initial Setup to enable the TOr SWITCH configuration page. It is an Optional section in Blueprint Setup, but when all                                                                                                    | optional field, but if provided for one server then it is mandatory to provide details for other servers.    Management   Enter the Management   IPv6   Address.                                                                                                    |               |                                                               |                                                  |                                                                                                    | It is an                                 |
| field, but if provided for one server then it is mandatory to provide details for other servers.  Management IPv6  Management IPv6  Address.  Click Save.                                                                                                    | field, but if provided for one server then it is mandatory to provide details for other servers.    Management IPv6                                                                                                    | field, but if provided for one server then it is mandatory to provide details for other servers.    Management   Enter the Management   IPv6   Address.                                                                                                    |               |                                                               |                                                  |                                                                                                    |                                          |
| provided for one server then it is mandatory to provide details for other servers.    Management IPv6                                                                                                    | f. Click ToR Switch checkbox in Blueprint Initial Setup to enable the TOR SWITCH configuration page. It is an Optional section in Blueprint Setup, but when all                                                                                                    | provided for one server then it is mandatory to provide details for other servers.    Management   Enter the Management IPv6   Management IPv6   Address.                                                                                                    |               |                                                               |                                                  |                                                                                                    |                                          |
| one server then it is mandatory to provide details for other servers.  Management IPv6 Management IPv6 Address.  Click Save.                                                                                                    | f. Click ToR Switch checkbox in Blueprint Initial Setup to enable the TOR SWITCH configuration page. It is an Optional section in Blueprint Setup, but when all                                                                                                    | details for other servers.    Management   Enter the Management   IPv6   Address.                                                                                                    |               |                                                               |                                                  |                                                                                                    |                                          |
| then it is mandatory to provide details for other servers.  Management IPv6 Management IPv6 Address.  Click Save.                                                                                                    | then it is mandatory to provide details for other servers.  Management IPv6  Management IPv6  Address.  Click Save.  Click Save.  Click Save.  f. Click ToR Switch checkbox in Blueprint Initial Setup to enable the TOR SWITCH configuration page. It is an Optional section in Blueprint Setup, but when all                                                                                                    | then it is mandatory to provide details for other servers.  Management IPv6  Click Save.  Click Save.  Click Save.  Click ToR Switch checkbox in Blueprint Initial Setup to enable the TOR SWITCH configuration page. It is an Optional section in Blueprint Setup, but when all the fields are filled it is a part of the Blueprint.      |               |                                                               |                                                  |                                                                                                    |                                          |
| mandatory to provide details for other servers.  Management IPv6 Enter the Management IPv6 Address.  Click Save.                                                                                                    | mandatory to provide details for other servers.  Management IPv6  Management IPv6  Address.  Click Save.  Click Save.  Click Save.  The mandatory to provide details for other servers.  Management IPv6  Address.  Click Save.                                                                                                    | mandatory to provide details for other servers.    Management   Enter the Management   IPv6   Address.                                                                                                    |               |                                                               |                                                  |                                                                                                    |                                          |
| to provide details for other servers.  Management IPv6  Management IPv6  Address.  Click Save.                                                                                                    | to provide details for other servers.  Management IPv6  Management IPv6  Address.  Click Save.  Click Save.  f. Click ToR Switch checkbox in Blueprint Initial Setup to enable the TOR SWITCH configuration page. It is an Optional section in Blueprint Setup, but when all                                                                                                    | to provide details for other servers.    Management   Enter the Management   IPv6   Address.                                                                                                    |               |                                                               |                                                  |                                                                                                    |                                          |
| details for other servers.  Management IPv6  Management IPv6 Address.  Click Save.                                                                                                    | details for other servers.  Management IPv6  Management IPv6 Address.  Click Save.  Click Save.  f. Click ToR Switch checkbox in Blueprint Initial Setup to enable the TOR SWITCH configuration page. It is an Optional section in Blueprint Setup, but when all                                                                                                    | details for other servers.  Management IPv6  Enter the Management IPv6 Address.  Click Save.  Click Save.  Click ToR Switch checkbox in Blueprint Initial Setup to enable the TOR SWITCH configuration page. It is an Optional section in Blueprint Setup, but when all the fields are filled it is a part of the Blueprint.               |               |                                                               |                                                  |                                                                                                    |                                          |
| Management IPv6 Enter the Management IPv6 Address.  Click Save.                                                                                                    | dother servers.  Management IPv6  Management IPv6  Address.  Click Save.  Click Save.  f. Click ToR Switch checkbox in Blueprint Initial Setup to enable the TOR SWITCH configuration page. It is an Optional section in Blueprint Setup, but when all                                                                                                    | Management IPv6  Click Save.  Click Save.  Click Tor Switch checkbox in Blueprint Initial Setup to enable the TOr SWITCH configuration page. It is an Optional section in Blueprint Setup, but when all the fields are filled it is a part of the Blueprint.                                                                               |               |                                                               |                                                  |                                                                                                    |                                          |
| Management IPv6 Enter the Management IPv6 Address.  Click Save.                                                                                                    | Management IPv6  Management IPv6  Management IPv6  Address.  Click Save.  Click Save.  f. Click ToR Switch checkbox in Blueprint Initial Setup to enable the TOR SWITCH configuration page. It is an Optional section in Blueprint Setup, but when all                                                                                                    | Management IPv6  Enter the Management IPv6 Address.  Click Save.  Click Save.  f. Click ToR Switch checkbox in Blueprint Initial Setup to enable the TOR SWITCH configuration page. It is an Optional section in Blueprint Setup, but when all the fields are filled it is a part of the Blueprint.                                        |               |                                                               |                                                  |                                                                                                    |                                          |
| Management IPv6 Management IPv6 Address.  Click Save.                                                                                                    | Management IPv6  Lenter the Management IPv6  Address.  Click Save.  Click Save.  Click Save.  Click Save.  f. Click ToR Switch checkbox in Blueprint Initial Setup to enable the TOR SWITCH configuration page. It is an Optional section in Blueprint Setup, but when all                                                                                                    | Management IPv6  Click Save.  Click Save.  Click ToR Switch checkbox in Blueprint Initial Setup to enable the TOR SWITCH configuration page. It is an Optional section in Blueprint Setup, but when all the fields are filled it is a part of the Blueprint.                                                                               |               |                                                               |                                                  |                                                                                                    |                                          |
| IPv6 Management IPv6 Address.  Click Save.                                                                                                    | f. Click ToR Switch checkbox in Blueprint Initial Setup to enable the TOR SWITCH configuration page. It is an Optional section in Blueprint Setup, but when all                                                                                                    | f. Click ToR Switch checkbox in Blueprint Initial Setup to enable the TOR SWITCH configuration page. It is an Optional section in Blueprint Setup, but when all the fields are filled it is a part of the Blueprint.                                                                                                    |               |                                                               |                                                  |                                                                                                    |                                          |
| IPv6 Address. Click Save.                                                                                                    | f. Click ToR Switch checkbox in Blueprint Initial Setup to enable the TOR SWITCH configuration page. It is an Optional section in Blueprint Setup, but when all                                                                                                    | Click Save.  Click ToR Switch checkbox in Blueprint Initial Setup to enable the TOR SWITCH configuration page. It is an Optional section in Blueprint Setup, but when all the fields are filled it is a part of the Blueprint.                                                                                                    |               |                                                               |                                                  |                                                                                                    |                                          |
| Address. Click Save.                                                                                                    | Click Save.  Click ToR Switch checkbox in Blueprint Initial Setup to enable the TOR SWITCH configuration page. It is an Optional section in Blueprint Setup, but when all                                                                                                    | Click <b>Save</b> .  Click <b>ToR Switch</b> checkbox in <b>Blueprint Initial Setup</b> to enable the <b>TOR SWITCH</b> configuration page. It is an <b>Optional</b> section in Blueprint Setup, but when all the fields are filled it is a part of the Blueprint.                                                                         |               |                                                               |                                                  | IPv6                                                                                                    |                                          |
| Click Save.                                                                                                    | Click Save.  f. Click ToR Switch checkbox in Blueprint Initial Setup to enable the TOR SWITCH configuration page. It is an Optional section in Blueprint Setup, but when all                                                                                                    | Click Save.  f. Click ToR Switch checkbox in Blueprint Initial Setup to enable the TOR SWITCH configuration page. It is an Optional section in Blueprint Setup, but when all the fields are filled it is a part of the Blueprint.                                                                                                    |               |                                                               |                                                  |                                                                                                    |                                          |
|                                                                                                    | f. Click ToR Switch checkbox in Blueprint Initial Setup to enable the TOR SWITCH configuration page. It is an Optional section in Blueprint Setup, but when all                                                                                                    | f. Click ToR Switch checkbox in Blueprint Initial Setup to enable the TOR SWITCH configuration page. It is an Optional section in Blueprint Setup, but when all the fields are filled it is a part of the Blueprint.                                                                                                    |               |                                                               |                                                  |                                                                                                    | Address.                                 |
| f. Click ToR Switch checkbox in Blueprint Initial Setup                                                                                                    | to enable the <b>TOR SWITCH</b> configuration page. It is an <b>Optional</b> section in Blueprint Setup, but when all                                                                                                    | to enable the <b>TOR SWITCH</b> configuration page. It is an <b>Optional</b> section in Blueprint Setup, but when all the fields are filled it is a part of the Blueprint.                                                                                                    |               |                                                               |                                                  | Click Save.                                                                                                    |                                          |
| to enable the <b>TOR SWITCH</b> configuration page. It is an <b>Optional</b> section in Blueprint Setup, but when all                                                                                                    | the fields are filled it is a part of the Blueprint.                                                                                                    |                                                                                                    |               | Clials ToD Swi                                                | tch checkbox                                     | in <b>Blueprint</b> i                                                                                                    | Initial Setup                            |
| of hards VM Unified Management to the control of the control of th | Continues                                                                                                    |                                                                                                    |               | to enable the Tan Optional so<br>the fields are f             | OR SWITC<br>ection in Blue<br>illed it is a pa   | <b>H</b> configuration continuation continuation | on page. It is<br>out when all<br>print. |
|                                                                                                    |                                                                                                    | Pre-assaul Create Blueprint configuration                                                                                                    |               | to enable the <b>T</b> an <b>Optional</b> so the fields are f | OR SWITC<br>ection in Blue<br>filled it is a pa  | CH configuration of the Bluer                                                                                                    | on page. It is<br>out when all<br>print. |
| Exembers Create Blueprint configuration  Discreptive Setup                                                                                                    | The-MANUAL Create Blueprint configuration  Diseptint Setup                                                                                                    | Diseptin Setup                                                                                                    |               | to enable the Tan Optional so the fields are f                | OR SWITC<br>ection in Blue<br>filled it is a pa  | CH configuration of the Bluer                                                                                                    | on page. It is<br>out when all<br>print. |
| Create Blueprint configuration  Dissprint Setup  Dissprint Management (Sturprine Initial Setup Physical Setup Operation)                                                                                                    | Pre-Install Create Blueprint configuration  Starper Serup  (Burprint Management Blueprint Initial Serup Physical Setup Operation's Serup                                                                                                    | Buspite Setup Buspite Management Bluspite Initial Setup Physical Setup OpenStack Setup                                                                                                    |               | to enable the Tan Optional so the fields are f                | COR SWITC<br>ection in Blue<br>filled it is a pa | CH configuration configuration                                                                                                    | on page. It is<br>out when all<br>print. |
| Exertines Create Blueprint configuration  Buspirt Shap  Buspirt Management Blueprint Initial Setup  Profestal Coperdiscs Setup                                                                                                    | Create Blueprint configuration                                                                                                    | Diseptit Setup                                                                                                    |               | to enable the Tan Optional so the fields are f                | COR SWITC<br>ection in Blue<br>illed it is a pa  | CH configuration  The Blue print configuration  The Physical Samp Configuration  The Physical Samp Configuration  The Physical Samp      | on page. It is out when all print.       |
| Create Blueprint configuration  Disposit Setup  Blueprint Management  Front-Install  K Registry Setup X CASC Common X Setupology                                                                                                    | The restal   Create Blueprint configuration  Busprint Management  Busprint Management  Busprint Initial Sense  Fund-Install  Your Topology  Card Common X Nerwinking X                                                                                                    | Buspirit Management Buspirit Initial Serup Physical Setup Coperdiscs Setup Front-Initial 4 View Topology X Registry Setup X CBAC Common X Networking X                                                                                                    |               | to enable the Tan Optional so the fields are f                | COR SWITC<br>ection in Blue<br>filled it is a pa | CH configuration  CH configuration  CH configuration  CH configuration                                                                                                    | on page. It is out when all print.       |
| Fine-basial Create Blueprint configuration    Number                                                                                                    | The second Create Blueprint configuration    Diseptint Setup   Streptint Setup   Str | Biospirit Setup Biospirit Management Biospirit Management Front-festal  View Topology  Frod User Administration  (Configure TOR:                                                                                                    |               | to enable the Tan Optional so the fields are f                | COR SWITC<br>ection in Blue<br>illed it is a pa  | CH configuration  Physical Samp  Configuration  Configuration  Configuration  Configuration  Configuration  Configuration  Configuration  Configuration                                                                                                    | on page. It is out when all print.       |
| Create Blueprint configuration  Diseptint Setup  (Respiret Management Blueprint Instal Setup Physical Setup Operdiscs Setup Proteintal   View Topology  Prod User Administration 4  (Configure FOR Common X Networking )                                                                                                    | Translate  Create Blueprint configuration  Buspire Management  Frost-testal  Vices Topology  Frost-Desiration  Create Blueprint configuration  Blueprint Initial Serup  Physical Serup  Configuration  Configuration  Configuration  Configuration  Configuration  Configuration  Configuration  Configuration  Configuration                                                                                                    | Diserpint Setup (Steepint Management Steepint Initial Setup Physical Setup Operdiscs Setup Proteintal 4  Vice Topology  Prot User Administration 4  Tordwich Information 1*                                                                                                    |               | to enable the Tan Optional so the fields are f                | COR SWITC<br>ection in Blue<br>illed it is a pa  | CH configuration  Print Configuration  Print Configuration  Configuration  Configuration  Configuration                                                                                                    | on page. It is but when all print.       |

Purpose

| r Action | Pur | ose  |                                                                               |
|----------|-----|------|-------------------------------------------------------------------------------|
|          |     | Name | Description                                                                   |
|          |     |      | Enabling this checkbox, changes the configure ToR section from false to true. |

| Command or Action | Pur | pose                                    |             |
|-------------------|-----|-----------------------------------------|-------------|
|                   |     | Name                                    | Description |
|                   |     | ToR Switch Information mandatory table. |             |

| Command or Action | Purpose |                         |                      |
|-------------------|---------|-------------------------|----------------------|
|                   | Name    | Description             |                      |
|                   |         | Click (+) to a          | dd informatio        |
|                   |         | for ToR Swit            | ch.                  |
|                   |         | Switch Details          |                      |
|                   |         | Hostname *              |                      |
|                   |         | Enter Switch            | Hostname             |
|                   |         | Username *              |                      |
|                   |         | Enter Switch            | Username             |
|                   |         |                         | Secret Harrison      |
|                   |         | Password •  Enter Passw | ord                  |
|                   |         | SSH-IP •                |                      |
|                   |         | Enter IP Add            | ress                 |
|                   |         | SSN Num                 |                      |
|                   |         | Enter SSN N             | um                   |
|                   |         | VPC Peer Kee            |                      |
|                   |         | Enter IP Add            |                      |
|                   |         | VPC Domain              |                      |
|                   |         | Enter VPC D             | omain                |
|                   |         | VPC Peer Port           | Info                 |
|                   |         | Enter VPC P             | ort                  |
|                   |         | VPC Peer VLA            | N Info               |
|                   |         | Enter VPC V             | LAN Info             |
|                   |         | BR Manageme             | nt Port Info         |
|                   |         | Enter BR Po             | t Info               |
|                   |         | BR Manageme             | nt PO Info           |
|                   |         | Enter BR PO             | Info                 |
|                   |         |                         |                      |
|                   |         | Save Can                | cel                  |
|                   |         | Name                    | Description          |
|                   |         | Hostname                | ToR switch hostname. |
|                   |         | Username                | ToR switch username. |
|                   |         | Password                | ToR switch password. |
|                   |         | SSH IP                  | ToR switch<br>SSH IP |

| ommand or Action | Purp | ose                                                                         |                               |                                                                                        |
|------------------|------|-----------------------------------------------------------------------------|-------------------------------|----------------------------------------------------------------------------------------|
|                  |      | Name                                                                        | Description                   |                                                                                        |
|                  |      |                                                                             |                               | Address.                                                                               |
|                  |      |                                                                             | SSN Num                       | ToR switch ssn num.                                                                    |
|                  |      |                                                                             | VPC Peer<br>Keepalive         | Peer<br>Management<br>IP. You do<br>not define if<br>there is no<br>peer.              |
|                  |      |                                                                             | VPC<br>Domain                 | Do not define if peer is absent.                                                       |
|                  |      |                                                                             | VPC Peer<br>Port Info         | Interface for vpc peer ports.                                                          |
|                  |      |                                                                             | BR<br>Management<br>Port Info | Management interface of the management node.                                           |
|                  |      |                                                                             | BR<br>Management<br>PO Info   | Port channel<br>number for<br>management<br>interface of<br>the<br>management<br>node. |
|                  |      |                                                                             | ClickSave.                    |                                                                                        |
|                  |      | On clicking save button, Add ToR Info Connected to Fabric field is visible. | Port<br>Channel<br>field.     | Enter the<br>Port Channel<br>input.                                                    |
|                  |      |                                                                             | Switch Name field.            | Enter the name of the Switch.                                                          |

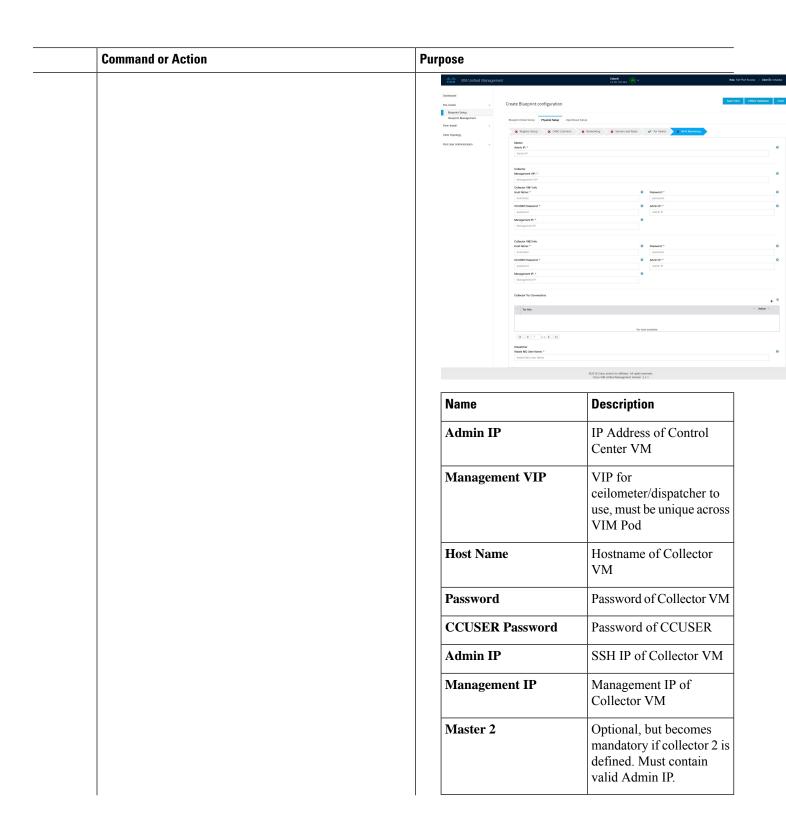

| d or Action | Purpose                      | Purpose                                                                                                    |  |  |
|-------------|------------------------------|----------------------------------------------------------------------------------------------------|--|--|
|             | Name                         | Description                                                                                                    |  |  |
|             | Collector 2                  | Optional, but becomes mandatory if Master 2 is defined. Collector 2 is secondary set to collector and with all the properties of Collector. |  |  |
|             |                              | Contains Management VIP and Collector VM information.                                                                                       |  |  |
|             | Collector ToR<br>Connections | 1. Click on (+) icon to<br>Add Collector ToR<br>Connections.                                                                                |  |  |
|             |                              | 2. Select the ToR switches from list to add the information.                                                                                |  |  |
|             |                              | 3. It is optional and available for ToR type NCS-5500                                                                                       |  |  |
|             |                              | 4. For now, it supports adding only one Collector ToR Connection                                                                            |  |  |
|             |                              | Add Collector Tor Connections                                                                                                    |  |  |
|             |                              | Select Tor switch for connections  test-torhostname   Po  Sw                                                                                |  |  |
|             |                              | Save Cancel                                                                                                    |  |  |
|             |                              | Port Enter port Channel channel.                                                                                                    |  |  |
|             |                              | Switch - Enter port number, E.g:eth1/15.                                                                                                    |  |  |
|             |                              | Click Save                                                                                                    |  |  |

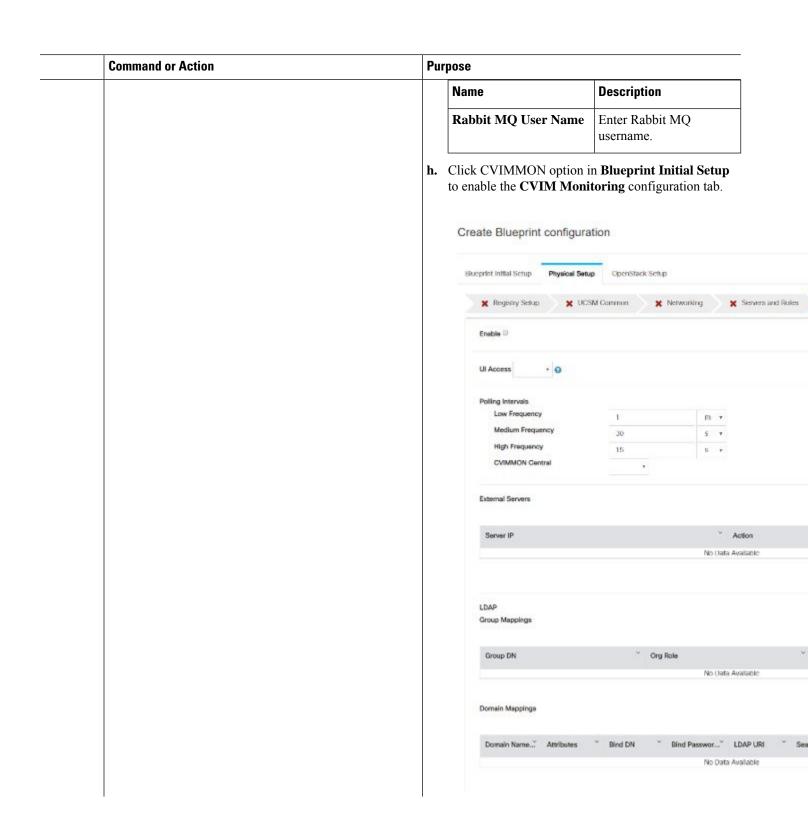

| Command or Action | Purpose          |                                                                                                    |
|-------------------|------------------|----------------------------------------------------------------------------------------------------|
|                   | Name             | Description                                                                                                    |
|                   | Enable           | By default, it is false. It is case-sensitive and can be True or False                                                                                                    |
|                   | UI Access        | Optional, and if not defined it is set to True by defaul. With this option disabled, CVIM_MON with SNMP is available but you cannot access Grafana, Alert-Manager, and Prometheus UIs          |
|                   | Polling Interval | Optional. Denotes 's' for seconds, m for minutes, and h for hours                                                                                                    |
|                   | High Frequency   | Minimum of 10 seconds (10s) and maximum of 60 mins (1h). If not defined, defaults to 15s.                                                                                                    |
|                   | Medium Frequency | Minimum of 30 seconds (30s) and maximum of 60 mins (1h). If not defined, defaults to 30s. It must be more than high interval                                                                   |
|                   | Low Frequency    | Minimum of 1 minute (1m) and maximum of 60 mins (1h). If not defined, defaults to 1 minute. It must be more than medium interval.                                                              |
|                   | CVIMMON Central  | Optional, if not defined, defaults to False. With this option enabled, you will get central CVIM-MON (only telegraf agents running on pod), without local Prometheus, AlertManager, or Grafana |
|                   | External Servers | Optional, list of external<br>server IPs (v4 or v6) to be<br>monitoried by CVIM<br>MON                                                                                                    |

| Command or Action | Purpose                                                                                                    |                                                                                                    |                                                                                                    |  |
|-------------------|----------------------------------------------------------------------------------------------------|----------------------------------------------------------------------------------------------------|----------------------------------------------------------------------------------------------------|--|
|                   | <ul> <li>Click OpenStack Setup tab to advance to the         OpenStack Setup Configuration page. On the         OpenStack Setup page of the Cisco VIM Unified         Management wizard, complete the following fields:</li> </ul> |                                                                                                    |                                                                                                    |  |
|                   | Name                                                                                                    | Description                                                                                                 | Description                                                                                                    |  |
|                   | HA Proxy                                                                                                    | Fill in the following details:  Create Blueprint configuration  (Nueprint Initial Setup Physical Setup Open |                                                                                                    |  |
|                   |                                                                                                    |                                                                                                    |                                                                                                    |  |
|                   |                                                                                                    |                                                                                                    |                                                                                                    |  |
|                   |                                                                                                    | External VP Ad                                                                                              | External VIP Address *  External VIP Address  Virtual Router ID *  Enter Virtual Router ID  Internal VIP IPv6 Address  Enter IPv6 Address |  |
|                   |                                                                                                    | Virtual Router II                                                                                           |                                                                                                    |  |
|                   |                                                                                                    | Internal VIP IPvi                                                                                           |                                                                                                    |  |
|                   |                                                                                                    | 5-100 F 10 F 100 F 100                                                                                      |                                                                                                    |  |
|                   |                                                                                                    | External VIP Address field                                                                                  | Enter the IP address of the External VIP.                                                                                                 |  |
|                   |                                                                                                    | External VIP Address IPv6 field                                                                             | Enter the IPv6 address of the External VIP.                                                                                               |  |
|                   |                                                                                                    | Virtual<br>Router ID<br>field                                                                               | Enter the Router ID for the HA.                                                                                                    |  |
|                   |                                                                                                    | Internal VIP Address IPv6 field                                                                             | Enter the IPv6 address of the Internal IP.                                                                                                |  |
|                   |                                                                                                    | Internal VIP Address field                                                                                  | Enter the IP address of the Internal VIP.                                                                                                 |  |

| Command or Action | Purpose  |                                                                                                    |        |
|-------------------|----------|----------------------------------------------------------------------------------------------------|--------|
|                   | Name     | Description                                                                                                    |        |
|                   | Keystone | The following are the Pre-populated field values. This option is always set to be true.                                                                                                    | •      |
|                   |          | Create Blueprint configuration                                                                                                    |        |
|                   |          | Brueprint Initial Setup Physical Setup Ope                                                                                                    | enStac |
|                   |          | The state of the state of the s | c Neu  |
|                   |          | Admin Username * admin                                                                                                    |        |
|                   |          | Content Various Provinces ICO                                                                                                    |        |
|                   |          | Internal VIP IPv6 Address Enter IPv6 Address                                                                                                    |        |
|                   |          |                                                                                                    |        |
|                   |          | Admin admin Username field                                                                                                    |        |
|                   |          | Admin admin Tenant Name field                                                                                                    |        |

| Command or Action | Purpose |                                                     |             |
|-------------------|---------|-----------------------------------------------------|-------------|
|                   |         | Name                                                | Description |
|                   |         | LDAP (Only if<br>Keystonev3 is enabled)             |             |
|                   |         | Note This option is only available with Keystone v3 |             |

| Command or Action | Pı | ırpose |                                                                                                    |
|-------------------|----|--------|----------------------------------------------------------------------------------------------------|
|                   |    | Name   | Description                                                                                                    |
|                   |    |        | This is available only when Keystone v3 and LDAP both are enabled under <i>Optional Features and Services</i> in Blueprint Initial Setup. |
|                   |    |        | Create Blueprint configuration                                                                                                    |
|                   |    |        | Blueprint Initial Setup Physical Setup OpenS                                                                                              |
|                   |    |        | 🗶 HA Proxy 🗸 Keystone 🗶 1                                                                                                    |
|                   |    |        | Domain Name *  Enter Domain specific name                                                                                                 |
|                   |    |        | Object Class for Groups * Enter objectClass for Groups                                                                                    |
|                   |    |        | Domain Name Tree for Groups *  Enter DN tree for Groups                                                                                   |
|                   |    |        | URL * Enter URL                                                                                                    |
|                   |    |        | Password * Enter Password                                                                                                    |
|                   |    |        | User ID Attribute * Enter User id Attribute                                                                                               |
|                   |    |        | User Mall Attribute Enter User Mall Attribute                                                                                             |
|                   |    |        | <b>Domain</b> Enter the                                                                                                    |
|                   |    |        | Name field Domain name.                                                                                                    |
|                   |    |        | Object Enter a Class for string as Users field input.                                                                                     |
|                   |    |        | Object Enter a string. Groupsfield                                                                                                    |
|                   |    |        | Domain Name Tree for Users field  Enter a string.                                                                                         |
|                   |    |        | Domain Enter a string. for Groups                                                                                                    |

| Command or Action | Purpose |  |                                 |                                           |  |
|-------------------|---------|--|---------------------------------|-------------------------------------------|--|
|                   | Name    |  | Description                     |                                           |  |
|                   |         |  | field                           |                                           |  |
|                   |         |  | Suffix for Domain Name field    | Enter a string.                           |  |
|                   |         |  | URL field                       | Enter a URL with ending port number.      |  |
|                   |         |  | Domain Name of bind user field  | Enter a string.                           |  |
|                   |         |  | Password<br>field               | Enter<br>Password as<br>string<br>format. |  |
|                   |         |  | User Filter<br>field            | Enter filter name as string.              |  |
|                   |         |  | User ID<br>Attribute<br>field   | Enter a string.                           |  |
|                   |         |  | User Name<br>Attribute<br>field | Enter a string.                           |  |
|                   |         |  | User Mail<br>Attribute<br>field | Enter a string.                           |  |
|                   |         |  | Group Name Attribute field      | Enter a string.                           |  |

| Command or Action | Purpose |         |             |
|-------------------|---------|---------|-------------|
|                   |         | Name    | Description |
|                   |         | Neutron |             |

| Command or Action | Purpose |                                                                                                    |                                                                                 |
|-------------------|---------|----------------------------------------------------------------------------------------------------|---------------------------------------------------------------------------------|
|                   | Name    | Description                                                                                                    |                                                                                 |
|                   |         | Neutron fields chapter of the basis of Tenant Nature of Type selection from Blueprint Initial Following are the selection of the basis of the basis | letwork om l Setup. e options                                                   |
|                   |         | available for Net<br>OVS/VLAN:                                                                                                    |                                                                                 |
|                   |         | Create Blueprint config                                                                                                    |                                                                                 |
|                   |         | Blueprist Initial Setup Physic  X HA Prony   X                                                                                                    | eystone <b>W</b> No                                                             |
|                   |         | Tenant Network Type * VILAN NPV Hosts *                                                                                                    |                                                                                 |
|                   |         | Compute Name                                                                                                    | ы                                                                               |
|                   |         | Type field bar Te No Ty in Bi In pa                                                                                                    | uto-filled ased on the enant etwork expeselected the lueprint itial Setup age.  |
|                   |         | field bar Te No Ty se Bi                                                                                                    | is uto-filled used on the enant etwork ope elected in lueprint itial Setup age. |
|                   |         | w<br>Co                                                                                                    | is<br>uto-filled<br>ith the<br>ompute<br>ou added in                            |

| Command or Action | Purpose |      |                                |                                                   |                                                                                                    |
|-------------------|---------|------|--------------------------------|---------------------------------------------------|----------------------------------------------------------------------------------------------------|
|                   |         | Name | D                              | escription                                        |                                                                                                    |
|                   |         |      |                                |                                                   | Server and Roles.                                                                                                    |
|                   |         |      |                                |                                                   | If you select All in this section NFV_HOSTS: ALL is added to the Blueprint or you can select one particular compute. For Example: NFV_HOSTS: computeserver-1, |
|                   |         |      |                                | Tenant                                            | compute-server-2. List of                                                                                                    |
|                   |         |      |                                | Ranges field                                      | ranges<br>separated by<br>comma form<br>start:end.                                                                                                    |
|                   |         |      | I                              | VLAN<br>Ranges<br>ĭeld                            | List of<br>ranges<br>separated by<br>comma form<br>start:end.                                                                                                 |
|                   |         |      | F<br>  (i<br>  f<br>  N<br>  o | VM Hugh Page Size available for NFV_HOSTS option) | 2M or 1G                                                                                                    |
|                   |         |      | J                              |                                                   | Enable the checkbox.                                                                                                    |

| Name | Description              |
|------|--------------------------|
|      | For Tenant Network Type, |
|      | Linux Bridge everything  |
|      | remains the same but     |
|      | Tenant VLAN Ranges is    |
|      | removed.                 |
|      | Name                     |

| Command or Action | Purpose |      |             |
|-------------------|---------|------|-------------|
|                   |         | Name | Description |
|                   |         | СЕРН |             |

| Command or Action | Purpose |                                                                                                    |
|-------------------|---------|----------------------------------------------------------------------------------------------------|
|                   | Name    | Description                                                                                                    |
|                   |         | 1. 1. When Object Storage Backend is selected as Central in the blueprin initial setup.  Create Blueprint configuration  Create Blueprint configuration  White Process Server Configuration  Compt Mode *  Compt Mode *  Compt Mod |
|                   |         | CEPH By default Mode Ceph Mode is Central.  Cluster Enter the                                                                                                    |
|                   |         | ID Cluster ID.  Monitor Enter the Host Monitor Hos for CEPH                                                                                                    |
|                   |         | Monitor Enter the Monitor Members for CEPH                                                                                                    |
|                   |         | Secret UUID Secret UUID for CEPH                                                                                                    |
|                   |         | NOVA You can Boot choose CEPH from or local from the drop-down list.                                                                                                    |
|                   |         | NOVA Enter the RBD NOVA RBD POOL Pool (default's to vms)                                                                                                    |
|                   |         | CEPH CEPH NAT                                                                                                    |

| mmand or Action | Purpo | Purpose |     |           |                                                                                    |
|-----------------|-------|---------|-----|-----------|------------------------------------------------------------------------------------|
|                 | I     | Name    | Des | scription |                                                                                    |
|                 |       |         |     | NAT       | is required<br>for Central<br>Ceph and<br>when mgmt<br>network is<br>not routable. |

| Command or Action | Purpose |                                                                                                    |
|-------------------|---------|----------------------------------------------------------------------------------------------------|
|                   | Name    | Description                                                                                                    |
|                   |         | 2. When Object Storage Backend is selected as Dedicated in the blueprint initial setup.                                                                                                    |
|                   |         | Blueprint Initial Setup Physical                                                                                                    |
|                   |         | 🗶 HA Proxy 🗸 Key                                                                                                    |
|                   |         | Ceph Mode *                                                                                                    |
|                   |         | Dedicated                                                                                                    |
|                   |         | Cinder Percentage                                                                                                    |
|                   |         | 40                                                                                                    |
|                   |         | Gnocchi Percentage                                                                                                    |
|                   |         | 5                                                                                                    |
|                   |         | <ul> <li>CEPH Mode: By default, it is set to Dedicated.</li> <li>Nova Boot From: Yo can choose CEPH or local.</li> <li>Cinder Percentage: Must be 60 when Nov Boot From is local, an must be 40 when Nove Boot is Ceph</li> </ul> |
|                   |         | • Nova Percentage: Only applicable when Nova Boot From is Ceph. Must be 30% otherwise.                                                                                                    |
|                   |         | • Glance Percentage: Must be 40 when Nova Boot From is local, and must be 30 when NOVA Boot From is Ceph. If Ceilometer is enabled, it must be 35% for Nova Boot from local and 25% for NOVA Boot From is                         |

| Command or Action | Purpose |                                                                                                    |
|-------------------|---------|----------------------------------------------------------------------------------------------------|
|                   | Name    | Description                                                                                                    |
|                   |         | • Gnocchi Percentage:<br>Only applicable when<br>ceilometer is enabled,<br>and must be 5%.                                                                                                    |
|                   |         | 3. When Object Storage Backend is selected as NetApp in the blueprint initial setup.  Create Blueprint configuration  Create Blueprint configuration  Create Blueprint configuration  Create Blueprint configuration |
|                   |         | <ul> <li>Ceph mode: By Default netapp</li> <li>Cinder Percenatge: Must be 60%</li> <li>Glance Percenatge: Must be 40%</li> </ul>                                                                                     |

| nmand or Action | Purpose |                                                                                                |
|-----------------|---------|------------------------------------------------------------------------------------------------|
|                 | Name    | Description                                                                                    |
|                 | GLANCE  | 1. When Object Storage Backend is selected as <i>Central</i> in the blueprint initial setup.   |
|                 |         | Create Blueprint configuration                                                                 |
|                 |         | Busprint Initial Setup Physical Setup Opendack S                                               |
|                 |         | ★ NA Prony                                                                                     |
|                 |         | Store By default CEPH.                                                                         |
|                 |         | Glance By default images. field                                                                |
|                 |         | Glance Client Key Enter GLANCE Client Key                                                      |
|                 |         | 2. When Object Storage Backend is selected as <i>Dedicated</i> in the blueprint initial setup. |
|                 |         | Create Blueprint configuration                                                                 |
|                 |         | Biseprint Initial Setup Physical Setup OpenStack  X 144 Prony                                  |
|                 |         | By default Populated for CEPH Dedicated with Stor Backend value as CEPH.                       |

| Command or Action | Purpose |                 |             |
|-------------------|---------|-----------------|-------------|
|                   |         | Name            | Description |
|                   |         | Vim LDAP Admins |             |

|  | Command or Action |  | Command or Action Purpose |                                                                                                    |  |  |
|--|-------------------|--|---------------------------|----------------------------------------------------------------------------------------------------|--|--|
|  |                   |  | Name                      | Description                                                                                                    |  |  |
|  |                   |  |                           | Optional entry to support LDAP for Admin access to management node. TLS must be enabled for the external api (i.e. external_lb_vip_tls: True). |  |  |
|  |                   |  |                           | Following are the values to be filled to add vim LDAP admins:                                                                                  |  |  |

| Command or Action | Purpose |                                                             |
|-------------------|---------|-------------------------------------------------------------|
|                   | Name    | Description                                                 |
|                   |         | Add Vim LDAP Admins                                         |
|                   |         | Domain Name *                                               |
|                   |         | Enter Domain Nares                                          |
|                   |         | LDAP URI *                                                  |
|                   |         | Enter LDAP uri Name                                         |
|                   |         |                                                             |
|                   |         | LDAP Search Bess                                            |
|                   |         | Enter Search Base                                           |
|                   |         | LDAP Scherns                                                |
|                   |         | Enter LDAP Scheme                                           |
|                   |         | LOAD Hour object Class                                      |
|                   |         | LDAP User object Class  Enter LDAP User object Class        |
|                   |         |                                                             |
|                   |         | LDAP User UID number                                        |
|                   |         | Enter LDAP User UID rember                                  |
|                   |         | LDAP User GID number                                        |
|                   |         | Enter LDAP User GID number                                  |
|                   |         | LDAP Group Member                                           |
|                   |         | Enter LDAP Group Member                                     |
|                   |         | LDAP Default Bind DN                                        |
|                   |         | Enter LDAP Defeats Bird DN                                  |
|                   |         | LDAP Default Auth Token                                     |
|                   |         | Enter LDAP Default Auth To                                  |
|                   |         |                                                             |
|                   |         | LDAP Default Auth Token Type<br>Enter LDAP Default Auth Tok |
|                   |         |                                                             |
|                   |         | Ldap Group Search Base                                      |
|                   |         | Enter Ldep Grosp Search Be                                  |
|                   |         | Ldap User Search Base                                       |
|                   |         | Enter Lolep User Search Beau                                |
|                   |         | Access Provider                                             |
|                   |         | Enter Access Provider                                       |
|                   |         | Simple Allow Groups                                         |
|                   |         | Enter Simple Allow Groups                                   |
|                   |         | LDAP ID use start TLS                                       |
|                   |         | Select                                                      |
|                   |         | LDAP TLS Request Certificate                                |
|                   |         | Select                                                      |
|                   |         | Chpass Provider                                             |
|                   |         | Select                                                      |
|                   |         |                                                             |
|                   |         | Save Cencel                                                 |

| Command or Action | Pur | pose |                                                                              |
|-------------------|-----|------|------------------------------------------------------------------------------|
|                   |     | Name | Description                                                                  |
|                   |     |      | • domain_name:  Mandatory to define vim LDAP admins.                         |
|                   |     |      | • ldap_uri : The ldap_uris must be secured over ldaps. It is mandatory field |
|                   |     |      | • Idap_search_base: It is mandatory. Enter search base                       |
|                   |     |      | • ldap_schema: Optional. Enter the schema.                                   |
|                   |     |      | • ldap_user_object_class:<br>Optional. Indicates the<br>posixAccount.        |
|                   |     |      | • Idap_user_uid_number: Optional. Enter the user id number.                  |
|                   |     |      | • ldap_user_gid_number: Optional. Enter the group id number.                 |
|                   |     |      | • ldap_group_member: Optional. Enter the group member.                       |
|                   |     |      | • ldap_default_bind_dn: Optional . Enter default distinguished name          |
|                   |     |      | • ldap_default_authtok: Optional. Default authentication token.              |
|                   |     |      | • Idap_default_authtok_type: Optional. Default authentication token type.    |
|                   |     |      | • Idap_group_search_base:<br>Optional. Enter group<br>search base            |
|                   |     |      | • ldap_user_search_base:                                                     |

| Command or Action | Purpose |                                                               |
|-------------------|---------|---------------------------------------------------------------|
|                   | Nan     | ne Description                                                |
|                   |         | Optional. Enter user<br>Search Base                           |
|                   |         | • access_provider:<br>Optional                                |
|                   |         | • simple_allow_groups:<br>Optional                            |
|                   |         | • ldap_id_use_start_tls: Optional. Can be true or false.      |
|                   |         | • ldap_tls_reqcert: Optional . Can be never/allow/try/demand. |
|                   |         | • chpass_provider:<br>Optional. Can be<br>ldap/krb5/ad/none.  |

| ommand or Action | Purpose |                                                                                          |
|------------------|---------|------------------------------------------------------------------------------------------|
|                  | Name    | Description                                                                              |
|                  | CINDER  | By default Populated for <i>CEPH Dedicated</i> with Volume Driver value as <b>CEPH</b> . |
|                  |         | Create Blueprint configuration                                                           |
|                  |         | Bueprint Intial Setup Physical Setup   OpenStack Se                                      |
|                  |         | 🗶 HA Proxy 🧳 Keystone 🗳 Neutro                                                           |
|                  |         | Volume Driver * CEPH                                                                     |
|                  |         | Cinder Client Key *  Enter CIVOER Client Key                                             |
|                  |         | Volume By default CEPH.                                                                  |
|                  |         | Cinder By default volumes. field                                                         |
|                  |         | Cinder Enter Cinder Client Key                                                           |
|                  |         | Create Blueprint configuration                                                           |
|                  |         | Blueprint Initial Setup Physical Setup OpenSta                                           |
|                  |         | 🗶 HA Proxy 🗸 Keystone 🗸 No                                                               |
|                  |         | Volume Driver * CEPH                                                                     |

| Command or Action | Purpose                                                                                        |             |
|-------------------|------------------------------------------------------------------------------------------------|-------------|
|                   | Name [                                                                                         | Description |
|                   | VMTP                                                                                           |             |
|                   | VMTP optional section will only be visible once VMTP is selected from Blueprint Initial Setup. |             |

| nmand or Action | Purpose |                                                         |
|-----------------|---------|---------------------------------------------------------|
|                 | Name    | Description                                             |
|                 |         | Check one of the check                                  |
|                 |         | boxes to specify a VMTP                                 |
|                 |         | network:                                                |
|                 |         | Provider Network                                        |
|                 |         | • External Network                                      |
|                 |         | For the <b>Provider Network</b> complete the following: |
|                 |         | Create Blueprint configuration                          |
|                 |         |                                                         |
|                 |         | Biveprint Initial Serup Physical Serup OpenStack Seru   |
|                 |         | Provider Network (I)                                    |
|                 |         | Network Name *                                          |
|                 |         | Enter Network Name Network IP Start *                   |
|                 |         | Ener IP Address                                         |
|                 |         | Network Gateway *                                       |
|                 |         | Enter Network Gateway                                   |
|                 |         | Segmentation ID * Enter Segmentation ID from 2 to 4094  |
|                 |         | N. J. D. J.                                             |
|                 |         | Network Enter the                                       |
|                 |         | Name field name for the                                 |
|                 |         | external network.                                       |
|                 |         | Subnet field Enter the                                  |
|                 |         | Subnet for                                              |
|                 |         | Provider                                                |
|                 |         | Network.                                                |
|                 |         | Network IP Enter the                                    |
|                 |         | Start field start of the                                |
|                 |         | floating IPv4 address.                                  |
|                 |         | Network IP Enter the end                                |
|                 |         | <b>End</b> field of the                                 |
|                 |         | floating IPv4 address.                                  |
|                 |         | Network Enter the                                       |
|                 |         | Gatewayfield IPv4 address                               |
|                 |         | for the                                                 |
|                 |         | Gateway.                                                |

| Command or Action | Pur | pose |                                                                   |                                             |
|-------------------|-----|------|-------------------------------------------------------------------|---------------------------------------------|
|                   |     | Name | Description                                                       |                                             |
|                   |     |      | DNS Server field                                                  | Enter the<br>DNS server<br>IPv4<br>address. |
|                   |     |      | Segmentation ID field                                             | Enter the segmentation ID.                  |
|                   |     |      | For External Network in the following details    Statemal Network |                                             |
|                   |     |      |                                                                   |                                             |
|                   |     |      | Network<br>Name field                                             | Enter the name for the external network.    |
|                   |     |      | Subnet field                                                      | Enter the Subnet for the external Network.  |
|                   |     |      | Network IP<br>Start field                                         | Enter the start of the floating IPvaddress. |
|                   |     |      | Network IP<br>End field                                           | Enter the endof the floating IPv4 address.  |
|                   |     |      | Network<br>Gateway<br>field                                       | Enter the IPv4 address for the Gateway.     |
|                   |     |      | DNS Server field                                                  | Enter the<br>DNS server<br>IPv4<br>address. |

| nand or Action | Purpose                                                                               |                                                                               |
|----------------|---------------------------------------------------------------------------------------|-------------------------------------------------------------------------------|
|                | Name                                                                                  | Description                                                                   |
|                | TLS This optional                                                                     | TLS has two options:                                                          |
|                | section will only be visible once TLS is selected from Blueprint                      | • External LB VIP<br>FQDNText field.                                          |
|                | Initial Setup Page.                                                                   | • External LB VIP TLS True/False. By default this option is false.            |
|                | Under the OpenStack setup tab, Vim_admins tab will be visible only when Vim_admins is | Following are the field descriptions for VIM Admins:                          |
|                | selected from the Optional Features & Services under the                              | Create Blueprint configuration                                                |
|                | Blueprint Initial setup                                                               | Blueprint Initial Setup Physical Setup                                        |
|                |                                                                                       | ★ HA Proxy    ✓ Keystone                                                      |
|                |                                                                                       | Username*                                                                     |
|                |                                                                                       | Note: Remove empty records before validat                                     |
|                |                                                                                       |                                                                               |
|                |                                                                                       | • User Name - Text field.                                                     |
|                |                                                                                       | • Password -Password field. Admin hash password should always start with \$6. |

| Command or Action | Purpose         |                                                                                                    |                                    |
|-------------------|-----------------|----------------------------------------------------------------------------------------------------|------------------------------------|
|                   | Name            | Description                                                                                                    |                                    |
|                   | Horizon Aliases | If the external_lb_vip behind a NAT router a DNS alias, provide of those addresses. He Allowed Hosts uses a separated list of IP add and/or DNS names for horizon hosting. | or has a list orizon comma dresses |
|                   |                 |                                                                                                    | NAT P                              |
|                   |                 |                                                                                                    | H   4   1                          |

| Command or Action | Purpose                                                                                |                                              |                                                                                              |
|-------------------|----------------------------------------------------------------------------------------|----------------------------------------------|----------------------------------------------------------------------------------------------|
|                   | Name                                                                                   | Description                                  |                                                                                              |
|                   | SwiftStack optional section will be visible once SwiftStack is selected from Blueprint | Following are that needs to be SwiftStack:   |                                                                                              |
|                   | Initial Setup Page. SwiftStack is only                                                 | Create Blueprint co                          | onfiguration                                                                                 |
|                   | supported with KeyStonev2 . If you                                                     | Blueprint Initial Setup                      | Physical Setup OpenStack S                                                                   |
|                   | select Keystonev3,<br>swiftstack will not be<br>available for                          | Cluster End Point *  Enter Cluster End Point | ✓ Keystone ✓ Neutro  t P/Comain.                                                             |
|                   | configuration.                                                                         | Admin User *  Enter Admin User name          |                                                                                              |
|                   |                                                                                        | Admin Tenant *  Enter Admin Tenant nu        |                                                                                              |
|                   |                                                                                        | Cluster End<br>Point field                   | IP address of PAC (hoy-Acon Corine) endpoint.                                                |
|                   |                                                                                        | Admin User<br>field                          | Admin user for swift to authenticate in keystone.                                            |
|                   |                                                                                        | Admin<br>Tenant field                        | The service tenant corresponding to the Accurt Continer used by the Swiftstack.              |
|                   |                                                                                        | Reseller<br>Prefix field                     | Reseller_prefix as configured for Keysone AuthAuthToken support in Swiftstack. Example: KEY_ |
|                   |                                                                                        | Admin<br>Password<br>field                   | sviliak_adnin_pasvod                                                                         |
|                   |                                                                                        | Protocol                                     | http or https                                                                                |

| j. For SolidFire, enter the f                  | ollowing:                                                                |                                                                                                    |                                                                                                    |
|------------------------------------------------|--------------------------------------------------------------------------|----------------------------------------------------------------------------------------------------|----------------------------------------------------------------------------------------------------|
| Nama                                           |                                                                          |                                                                                                    |                                                                                                    |
| Name                                           | Descriptio                                                               | n                                                                                                    |                                                                                                    |
| SolidFire is visible for configuration on day0 |                                                                          | rint configuration                                                                                                    |                                                                                                    |
|                                                | 7 4 7 7 7 7 7 7 7 7 7 7 7 7 7 7 7 7 7 7                                  | nuo Physical Setup Ope                                                                                                    | mŝ                                                                                                    |
| SolidFire is always                            | X HA Prox                                                                | Keystone V                                                                                                    | ,                                                                                                    |
| available with CEPH.                           | Cluster MVP *                                                            |                                                                                                    |                                                                                                    |
|                                                | Admin Useman                                                             | ••                                                                                                    |                                                                                                    |
|                                                | Cluster<br>MVIP<br>field                                                 | Management<br>IP of<br>SolidFire<br>cluster.                                                                                                    |                                                                                                    |
|                                                | Cluster<br>SVIP<br>field                                                 | Storage VIP of SolidFire cluster.                                                                                                    |                                                                                                    |
|                                                | Admin<br>Username                                                        | Admin user<br>on SolidFire<br>cluster                                                                                                    |                                                                                                    |
|                                                | Admin<br>Password                                                        | Admin<br>password on<br>SolidFire<br>cluster.                                                                                                    |                                                                                                    |
|                                                | configuration on day0 SolidFire is not allowed a day-2 deployment option | SolidFire is not allowed as a day-2 deployment option SolidFire is always available with CEPH.  Cluster MVIP field  Cluster SVIP field  Admin Username | SolidFire is not allowed as a day-2 deployment option SolidFire is always available with CEPH.  Cluster MVIP IP of field SolidFire cluster.  Cluster Stronge VIP of SolidFire field cluster.  Admin Username Admin user on SolidFire cluster  Admin Password Admin password on SolidFire |

| Command or Action | Purpose       |                               |                                                  |
|-------------------|---------------|-------------------------------|--------------------------------------------------|
|                   | Name          | Description                   |                                                  |
|                   | Syslog Export | Following are Syslog Setting: | the options for s:                               |
|                   |               | Create Blueprint confi        | guration                                         |
|                   |               | Blueprint Initial Setup Phys  | ical Setup OpenStack Setup                       |
|                   |               | ₩ Syring Export               | X NEVBENCH                                       |
|                   |               | Enter IP Address              |                                                  |
|                   |               | Facility*                     |                                                  |
|                   |               | localS                        |                                                  |
|                   |               | Port * 534                    |                                                  |
|                   |               | 554                           |                                                  |
|                   |               | Remote Host                   | Enter Syslog IP address.                         |
|                   |               | Protocol                      | Only UDP is supported.                           |
|                   |               | Facility                      | Defaults to local5.                              |
|                   |               | Severity                      | Defaults to debug.                               |
|                   |               | Clients                       | Defaults to ELK.                                 |
|                   |               | Port                          | Defaults to 514 but can be modified by the User. |

| mmand or Action | Purpose       |                                                                                                    |
|-----------------|---------------|----------------------------------------------------------------------------------------------------|
|                 | Name          | Description                                                                                                    |
|                 | NFVBENCH      | NFVBENCH enable checkbox which by default is False.                                                                                           |
|                 |               | Create Blueprint configuration                                                                                                    |
|                 |               | Blueprint Initial Setup Physical Setup OpenState                                                                                              |
|                 |               | X Syslog Export X NEVILINOH                                                                                                    |
|                 |               | ☐ Enable TORSWITCH details are empty, Add TORSWITCH deta                                                                                      |
|                 |               | NIC Ports:                                                                                                    |
|                 |               |                                                                                                    |
|                 |               | Add ToR information connected to switch:                                                                                                    |
|                 |               | Select a TOR Switch and<br>enter the Switch name.                                                                                             |
|                 |               | • Enter the port number. For example:eth1/5. VTEP VLANS (mandatory and needed only for VXLAN): Enter 2 different VLANs for VLAN1 and VLAN2    |
|                 |               | • NIC Ports: INT1 and INT2 optional input. Enter the 2 port numbers of the 4-port 10G Intel NIC at the management node used for the NFVBench. |
|                 | ENABLE_ESC_PR | Enable the checkbox to set it as True. By default it is <i>False</i> .                                                                        |

## **Creating Blueprint for C-Series Server Platform**

Create a Cisco VIM Unified Management User Account and register the respective Pod.

- **Step 1** Log into **CISCO VIM Unified Management**.
- **Step 2** In the **Navigation** pane, expand the **Pre-Install Section**.
- Step 3 Click Blueprint Setup.
- **Step 4** To create a **C Series Blueprint**:
  - a. On the Blueprint Initial Setup page of the Cisco VIM Unified Management, complete the following fields:

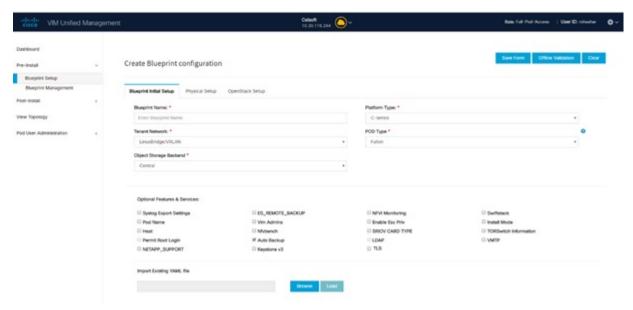

| Name                         | Description                                     |
|------------------------------|-------------------------------------------------|
| Blueprint Name field.        | Enter the name for the blueprint configuration. |
| Platform Type drop-down list | Choose one of the following platform types:     |
|                              | • B-Series (By default)                         |
|                              | C-Series ( Select C Series)                     |

| Name                          | Description                                                                                                    |  |
|-------------------------------|----------------------------------------------------------------------------------------------------|--|
| Tenant Network drop-down list | Choose one of the following tenant network types:                                                                                                    |  |
|                               | • Linux Bridge/VXLAN                                                                                                    |  |
|                               | • OVS/VLAN                                                                                                    |  |
|                               | • VTS/VLAN                                                                                                    |  |
|                               | • VPP/VLAN                                                                                                    |  |
|                               | • ACI/VLAN                                                                                                    |  |
|                               | When VTS/VLAN or ACI/VLAN is selected then respective tabs are available on Blueprint setup. When Mechanism driver OVS or ACI is selected,  VM_HUGEPAGE_PERCENTAGE field is enabled for all standalone compute nodes, when NFV_HOSTS is enabled. |  |
| Pod Type drop-down list       | Choose one of the following pod type:                                                                                                    |  |
|                               | • Fullon(By Default)                                                                                                    |  |
|                               | • Micro                                                                                                    |  |
|                               | • UMHC                                                                                                    |  |
|                               | • NGENAHC                                                                                                    |  |
|                               | • UMHC pod type is only supported for OVS/VLAN tenant type.                                                                                                    |  |
|                               | NGENAHC is supported for VPP/VLAN tenant type with no SRIOV                                                                                                    |  |
|                               | Pod type micro is supported for<br>OVS/VLAN, ACI/VLAN, VPP/VLAN.                                                                                                    |  |
| Ceph Mode drop-down list      | Choose one of the following Ceph types:                                                                                                    |  |
|                               | Dedicated: Enabled by default.                                                                                                    |  |
|                               | • Central. It is not supported in production                                                                                                    |  |
| SSH Banner                    | Optional parameter ssh_banner is available in the setup_data, to accept a string or message that is to be displayed before the login prompt. This message indicates a warning in consistent with company's IT policies.                          |  |

| Name                                    | Description                                                                                                    |
|-----------------------------------------|----------------------------------------------------------------------------------------------------|
| Optional and Services Features checkbox | LDAP, Syslog Export Settings, Install Mode, TorSwitch Information, TLS, NFVMON, Pod Name, VMTP, NFVBench, Autbackup, Heat, Keystone v3, Enable Esc Priv. |
|                                         | If any one is selected, the corresponding section is visible in various Blueprint sections.  By default all features are disabled except Auto Backup.    |
| Import Existing YAML file               | If you have an existing C Series YAML file you can use                                                                                                   |
| Import Existing TAME me                 | this feature to upload the file.                                                                                                    |
|                                         | Unified Management will automatically fill in the fields and any missed mandatory field will be highlighted in the respective section.                   |

**b.** Click **Physical Setup** to advance to the **Registry Setup** configuration page. Fill in the following details for Registry Setup:

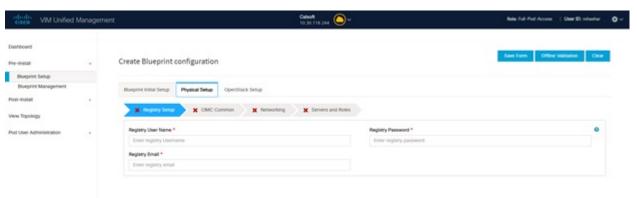

| Name                          | Description                         |
|-------------------------------|-------------------------------------|
| Registry User Name text field | User-Name for Registry (Mandatory). |
| Registry Password text field  | Password for Registry (Mandatory).  |
| Registry Email text field     | Email ID for Registry (Mandatory).  |

Once all the mandatory fields are filled the **Validation Check Registry Page** will be changed to a Green Tick.

**c.** Click **CIMC Common Tab** and complete the following fields:

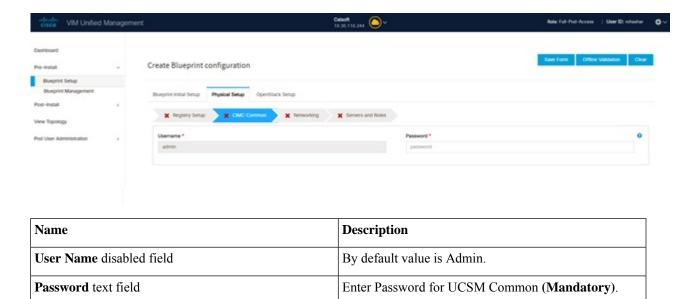

d. Click **Networking** to advance to the networking section of the Blueprint.

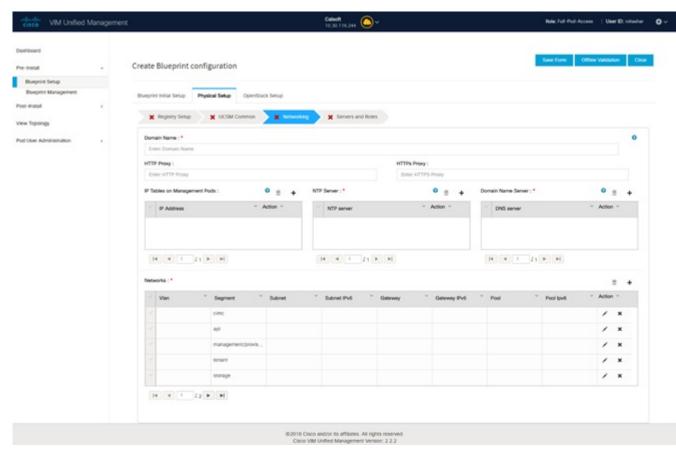

| Name              | Description                        |
|-------------------|------------------------------------|
| Domain Name field | Enter the domain name. (Mandatory) |

| Name                         | Description                                                                           |
|------------------------------|---------------------------------------------------------------------------------------|
| HTTP Proxy Server field      | If your configuration uses an HTTP proxy server, enter the IP address of the server.  |
| HTTPS Proxy Server field     | If your configuration uses an HTTPS proxy server, enter the IP address of the server. |
| IP Tables on Management Pods | Specifies the list of IP Address with Mask.                                           |
| NTP Servers field            | Enter a maximum of four and minimum of one IPv4 and/or IPv6 addresses in the table.   |
| Domain Name Servers field    | Enter a maximum of three and minimum of one IPv4 and/or IPV6 addresses.               |

| Name           | Description |
|----------------|-------------|
| Networks table |             |

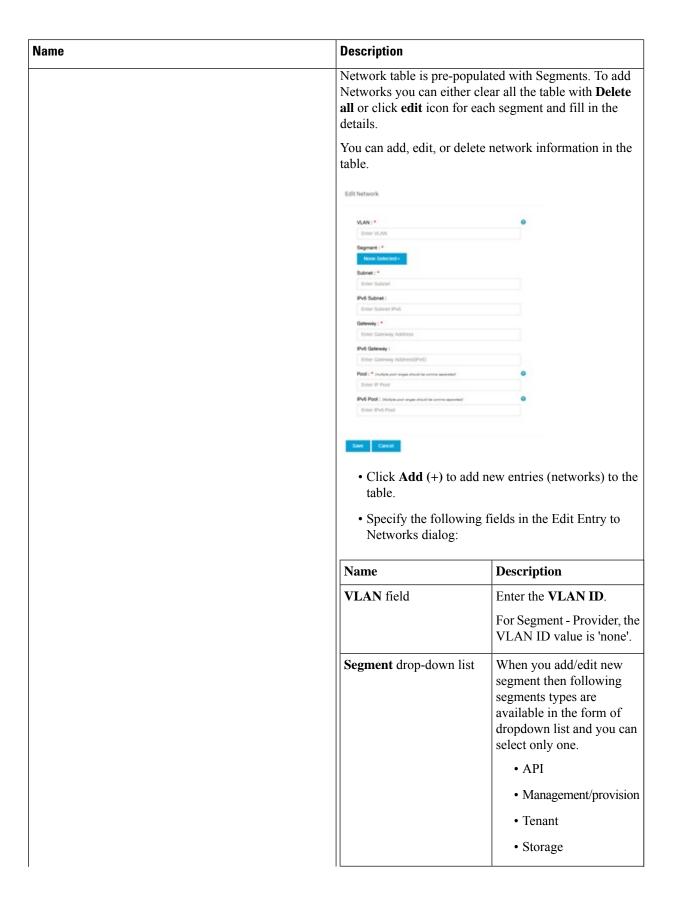

| Description        |                                                                                                    |
|--------------------|----------------------------------------------------------------------------------------------------|
|                    | • External                                                                                                    |
|                    | • Provider                                                                                                    |
|                    | • ACIINFRA                                                                                                    |
|                    | Note  Aciinfra segment is available only when ACI/VLAN tenant type is selected)  Depending upon the segment some of the entries below are not needed. Please refer to the example file in openstack-configs dir for details. |
| Subnet field       | Enter the IPv4 address for the subnet.                                                                                                    |
| IPv6 Subnet field  | Enter IPv6 Address. This field will be available only for Management provision and API                                                                                                    |
| Gateway field      | Enter the IPv4 address for the Gateway.                                                                                                    |
| Gateway IPv6 field | Enter the IPv6 address for<br>the gateway. This will<br>support for API and<br>management provision.                                                                                                    |
| Pool field         | Enter the pool information in the required format, for example: 10.1.1.5-10.1.1.10,102.1.5-102.1.10                                                                                                    |
|                    | This field is available only for the Mgmt/Provision, Storage, and Tenant segments.                                                                                                    |
| IPv6 Pool field    | Enter the pool information in the required format. For example: 10.1.1.5-10.1.1.10,102.1.5-102.1.10                                                                                                    |

| Name | Description                                                                                                   |
|------|----------------------------------------------------------------------------------------------------|
|      | Allowed only when ToR is NCS-5500  Can only be defined for management/provision, storage, and tenant segments |
|      | Click Save.                                                                                                   |

**e.** On the **Servers and Roles** page of the Cisco VIM Suite wizard, a pre-populated table filled with Roles: Control, Compute and Block Storage (Only if CEPH Dedicated is selected in Blueprint Initial Setup is available.

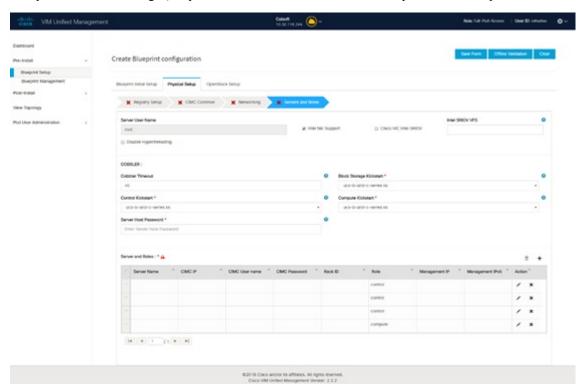

**Note** If you choose mechanism driver as OVS or ACI, VM\_HUGEPAGE\_PERCENTAGE field column is available for compute nodes, where you can fill values from 0 to 100%, when NFV\_HOSTS: ALL is chosen.

| Name                   | Description                                              |
|------------------------|----------------------------------------------------------|
| Server User Name field | Enter the username of the Server.                        |
| Disable Hyperthreading | Default value is false. You can set it as true or false. |

| Name    | Description                      |                                                                                                    |  |  |
|---------|----------------------------------|----------------------------------------------------------------------------------------------------|--|--|
| Cobbler | Enter the Cobbler details in the | Enter the Cobbler details in the following fields:                                                                                    |  |  |
|         | Name                             | Description                                                                                                    |  |  |
|         | Cobbler Timeout field            | The default value is 45 min.  This is an optional parameter.  Timeout is displayed in minutes, and its value ranges from 30 to 120.   |  |  |
|         | Block Storage Kickstart field    | Kickstart file for Storage<br>Node.                                                                                                   |  |  |
|         | Admin Password Hash field        | Enter the Admin Password. Password should be Alphanumeric. Password should contain minimum 8 characters and maximum of 32 characters. |  |  |
|         | Cobbler Username field           | Enter the cobbler username to access the cobbler server.                                                                              |  |  |
|         | Control Kickstart field          | Kickstart file for Control Node.                                                                                                    |  |  |
|         | Compute Kickstart field          | Kickstart file for Compute Node.                                                                                                    |  |  |
|         | Cobbler Admin Username field     | Enter the admin username of the Cobbler.                                                                                              |  |  |

| Name    |                                                                                                    | Description |
|---------|----------------------------------------------------------------------------------------------------|-------------|
| Add Eı  | ntry to Servers and Roles                                                                                                    |             |
| Note    | when Pod type micro is selected then all<br>the three servers will be associated with<br>control, compute and block storage role.                    |             |
| For Exa | ample:                                                                                                    |             |
| Roles   |                                                                                                    |             |
| • Bl    | ock Storage                                                                                                    |             |
|         | • -Server 1                                                                                                    |             |
|         | • -Server 2                                                                                                    |             |
|         | • -Server 3                                                                                                    |             |
| • Cc    | ontrol                                                                                                    |             |
|         | • -Server 1                                                                                                    |             |
|         | • -Server 2                                                                                                    |             |
|         | • -Server 3                                                                                                    |             |
| • Cc    | ompute                                                                                                    |             |
|         | • -Server 1                                                                                                    |             |
|         | • -Server 2                                                                                                    |             |
|         | • -Server 3                                                                                                    |             |
| Note    | When Pod type UMHC is selected then auto ToR configuration is not supported and the ToR info at server and roles level is not allowed to be entered. |             |

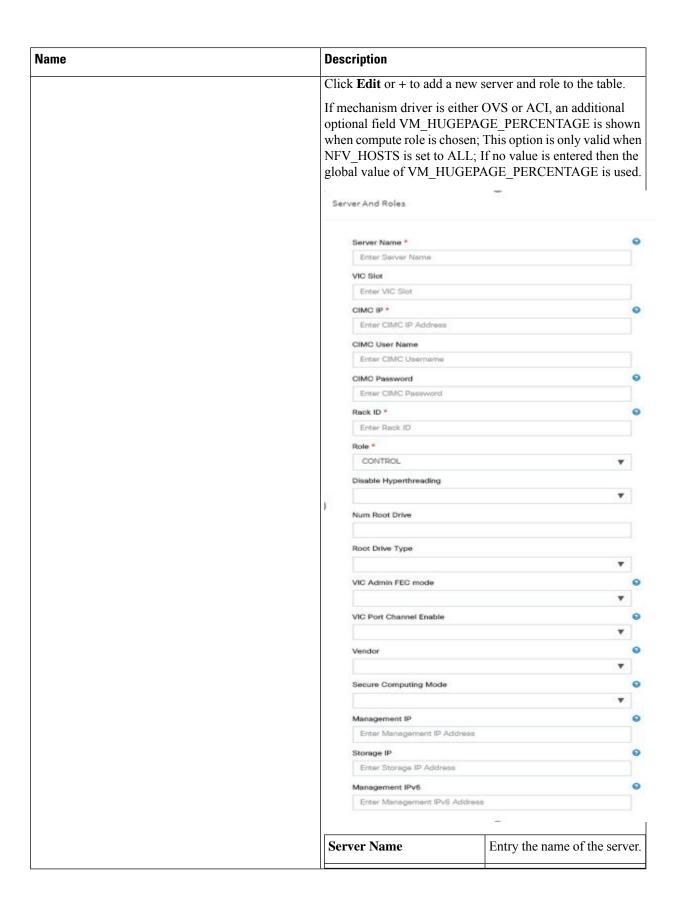

| Name | Description                                    |                                                                                                    |
|------|------------------------------------------------|----------------------------------------------------------------------------------------------------|
|      | Rack ID field                                  | The rack ID for the server.                                                                                                  |
|      | VIC Slot field                                 | Enter a VIC slot.                                                                                                    |
|      | CIMC IP                                        | Enter an IP address. Both IPv4 and IPv6 supported.                                                                           |
|      | CIMC Username field                            | Enter a Username.                                                                                                    |
|      | CIMC Password field                            | Enter a Password for CIMC.                                                                                                   |
|      | Select the <b>Role</b> from the drop down list | Choose Control or Compute or Block Storage from the drop-down list.                                                          |
|      | VIC Admin FEC mode                             | Applicable only for Cisco VIC that supports to change the admin FEC mode.                                                    |
|      |                                                | Can be auto/off/cl74/cl91.                                                                                                   |
|      | VIC Port Channel Enable                        | Optional. Default is true. Can be either true or false.                                                                      |
|      | Secure Computing mode                          | Optional, can be either 0 or 1. By default, it is 1 if not defined.                                                          |
|      | Nova CPU Allocation Ratio                      | Optional, overrides the NOVA_CPU_ALLOCATION_RATIO defined in openstack_config.yaml. Values are in the range of 0.958 to 16.0 |
|      | Nova RAM Allocation<br>Ratio                   | Optional, overrides the NOVA_RAM_ALLOCATION_RATIO defined in openstack_config.yaml. Values are in the range of 1.0 to 4.0    |
|      | VM Hugepage Size                               | Optional, 2M or 1G. Overrides the global VM_HUGEPAGE_SIZE value, if NFV_HOSTS is enabled.                                    |
|      | Disable Hyperthreading                         | True or False. Optional, overrides the global hyper-threading configuration.                                                 |

| Name                                                                                                    | Description                                                                                       |                                                                                                    |
|----------------------------------------------------------------------------------------------------|---------------------------------------------------------------------------------------------------|----------------------------------------------------------------------------------------------------|
|                                                                                                    | Root Drive Type                                                                                   | Optional, HDD or SSD in front or rear drive bay.                                                                                                    |
|                                                                                                    |                                                                                                   | M.2_SATA internal SSD. It is a mandatory configuration if booting off M.2 SATA SSD, and not valid for M4 platform.                                                                               |
|                                                                                                    | Management IP                                                                                     | It is an optional field, but if provided for one server then it is mandatory to provide it for other servers.                                                                                    |
|                                                                                                    | Storage IP                                                                                        | It is an optional field but if provided for one server then it is mandatory to provide details for other servers.                                                                                |
|                                                                                                    | Vendor                                                                                            | Allows static override value for platform vendor instead of dynamic discovery at runtime. Can be CISCO - Cisco Systems Inc/ QCT - Quanta Cloud Technology Inc/ HPE - Hewlett Packard Enterprise. |
|                                                                                                    | Management IPv6                                                                                   | Routable and valid IPv6 address. It is an optional field but if provided for one server then it is mandatory for all other servers as well.                                                      |
| Click Save or Add.                                                                                                    | On clicking <b>Save or Add</b> all and Roles gets saved.                                          | information related to Servers                                                                                                    |
| If <b>Configure ToR</b> checkbox is <b>True</b> with at-least one switch detail, these fields will be displayed for each server and this is similar to DP Tor: <b>Port Channel and Switch Name (Mandatory if Configure ToR is</b> | <ul> <li>Port Channel field</li> <li>Switch Name field</li> <li>Switch Port Info field</li> </ul> | <ul><li> Enter the port channel input.</li><li> Enter the switch name.</li></ul>                                                                                                    |
| true)                                                                                                    |                                                                                                   | • Enter the switch port information.                                                                                                    |
| DP ToR (Only for Control and Compute): Mandatory if Intel NIC and Configure TOR is True.                                                                                                    | • Port Channel field • Switch Name field                                                          | • Enter the port channel input.                                                                                                    |
|                                                                                                    | • Switch Port Info field                                                                          | <ul><li>Enter the switch name.</li><li>Enter the switch port information.</li></ul>                                                                                                    |

| Name                                                                                                    | Description                                                   |                                                                                       |
|----------------------------------------------------------------------------------------------------|---------------------------------------------------------------|---------------------------------------------------------------------------------------|
| SRIOV TOR INFO (Only for Compute Nodes). It is mandatory in server and roles if Intel NIC and Configure TOR is True. with TOR TYPE Nexus. For TOR TYPE NCS-5500 these fields are optional Switch Name (Mandatory if Configure ToR is true). This field appears only when Intel NIC support is true, as Auto TOR config is not supported in VIC_NIC combo | Switch Name field     Switch Port Info field                  | Enter the switch name.      Enter the switch port information.                        |
| Intel SRIOV VFS (valid for Intel NIC testbeds) and can be integer.                                                                                                    | * 1-32 when INTEL_NIC_SU                                      | le, define a value in the range # UPPORT is set True (X710 Max SCO_VIC_INTEL_SRIOV is |
| INTEL_SRIOV_PHYS_PORTS (valid for Intel NIC test beds) and can be of value 2 or 4 (default is 2)                                                                                                    | meet that requirement, define                                 | RT is True and<br>d For Cisco NCS 5500 this                                           |
| Click Save or Add.                                                                                                    | If all mandatory fields are fill information on Servers and I | lled click <b>Save or Add</b> to add Roles.                                           |
| Disable Hyperthreading                                                                                                    | Default value is false. You ca                                | an set it as true or false.                                                           |
| Click Save                                                                                                    |                                                               |                                                                                       |

**Note** Maximum two ToR info needs to be configured for each connection type on each node (control, compute and block\_storage node).

Note If pod type UMHC is selected then CISCO\_VIC\_INTEL\_SRIOV is enabled to be TRUE. CISCO\_VIC\_INTEL\_SRIOV is also supported on Micro pod with expanded computes

**Note** For Tenant type **ACI/VLAN**, port channel for each ToR port will not be available in servers and roles, as APIC will automatically assign port-channel numbers. Also, for ACI in full on mode you can select Intel NIC Support in the "Servers and Roles" section.

f. Click **ToR Switch** checkbox in **Blueprint Initial Setup** to enable the **TOR SWITCH** configuration page. It is an **Optional** section in Blueprint Setup but once all the fields are filled in then it will become a part of the Blueprint.

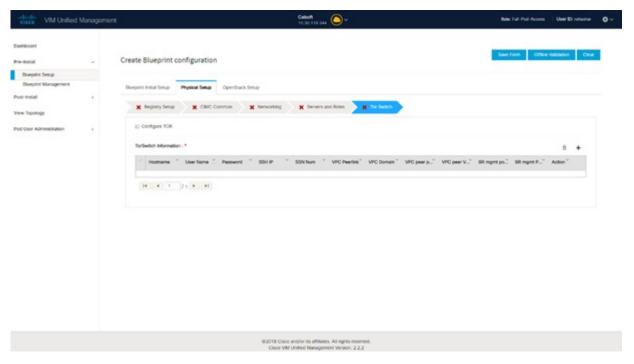

| Name |                                                                      | Description       |                                                                |
|------|----------------------------------------------------------------------|-------------------|----------------------------------------------------------------|
|      | ure ToR optional checkbox.                                           | Enabling false to | ng this checkbox, changes the configure ToR section from true. |
| Note | If <b>UMHC</b> is selected as podtype, configure TOR is not allowed. | Note              | Configure tor is true then ToR switch info maps in servers     |

| Name                                                                                | Description |
|-------------------------------------------------------------------------------------|-------------|
| <b>ToR Switch Information</b> mandatory table if you want to enter ToR information. |             |

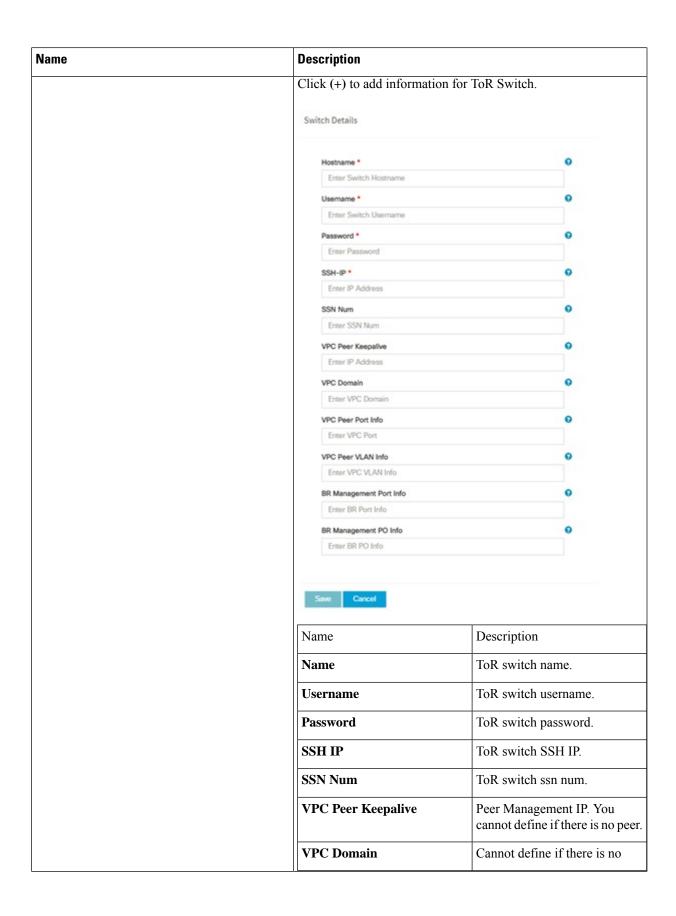

| peer.  Interface for vpc peer ports.                        |
|-------------------------------------------------------------|
|                                                             |
|                                                             |
| VLAN ids for vpc peer ports (optional).                     |
| Management interface of build node.                         |
| Port channel number for management interface of build node. |
| VLAN id for management interface of build node (access).    |
|                                                             |

**Note** When tenant type ACI/VLAN is selected, the TOR switch information table differs and is mandatory.

| Name           |                                                              | Description         |                                                                |
|----------------|--------------------------------------------------------------|---------------------|----------------------------------------------------------------|
| Config<br>Note | gure ToR optional checkbox.  If UMHC is selected as podtype, | Enablii<br>false to | ng this checkbox, changes the configure ToR section from true. |
|                | configure TOR is not allowed.                                | Note                | Configure tor is true then ToR switch info maps in servers     |

| Name                                                                                | Description |
|-------------------------------------------------------------------------------------|-------------|
| <b>ToR Switch Information</b> mandatory table if you want to enter ToR information. |             |

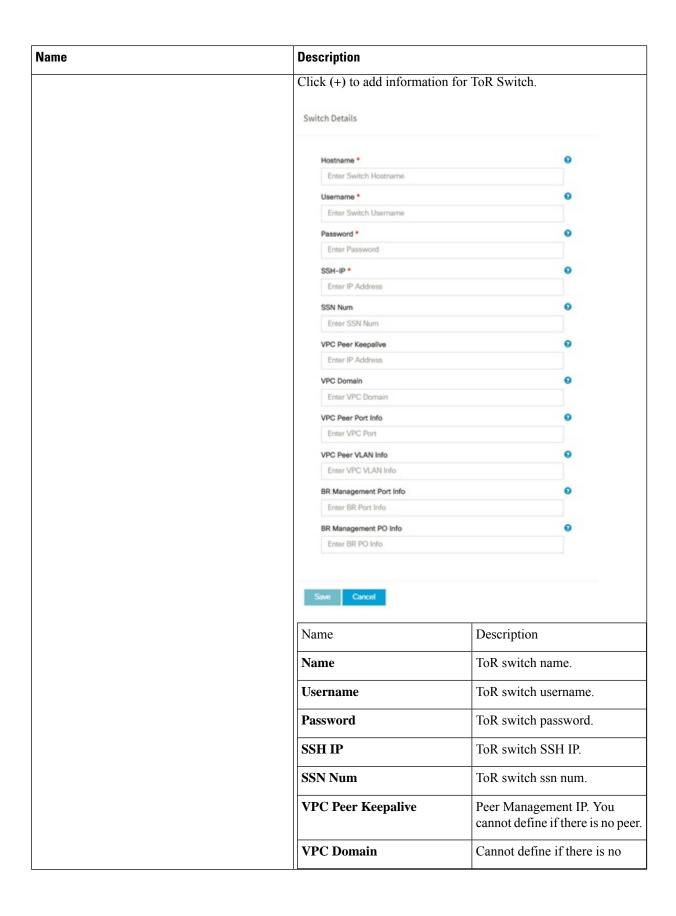

| Name        | me Description          |                                                             |
|-------------|-------------------------|-------------------------------------------------------------|
|             |                         | peer.                                                       |
|             | VPC Peer Port Info      | Interface for vpc peer ports.                               |
|             | VPC Peer VLAN Info      | VLAN ids for vpc peer ports (optional).                     |
|             | BR Management Port Info | Management interface of build node.                         |
|             | BR Management PO Info   | Port channel number for management interface of build node. |
|             | BR Management VLAN info | VLAN id for management interface of build node (access).    |
| Click Save. |                         |                                                             |

**Note** When the Tenant type ACI/VLAN is selected, the ToR switch information table differs and is mandatory.

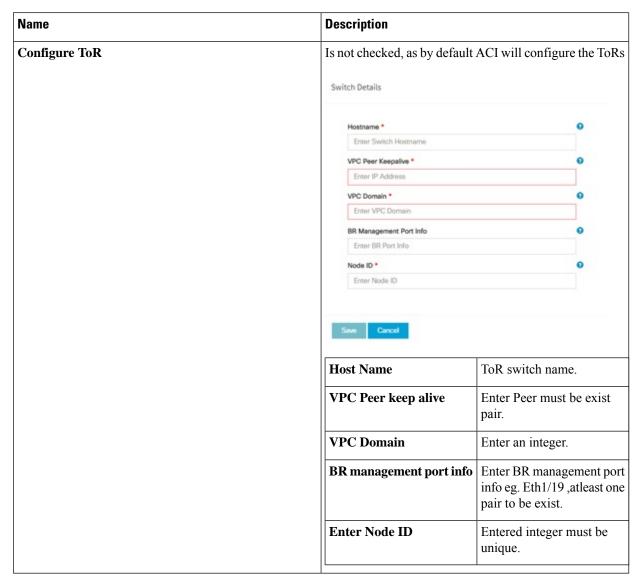

**Note** If TOR\_TYPE is selected as NCS-5500, the TOR switch information table differs and is mandatory.

| Name            |                                                                                                    | Descrip | otion                                                                                                    |
|-----------------|----------------------------------------------------------------------------------------------------|---------|----------------------------------------------------------------------------------------------------|
| Configu<br>Note | Ire ToR optional checkbox  If NSC-5500 is selected as TOR_TYPE, configure TOR is set as mandatory. |         | ng this checkbox, changes the configure ToR from false to true.  Configure TOR is true then ToR switchinfo maps in servers. |

| Name                                                                     | Description |
|--------------------------------------------------------------------------|-------------|
| If you want to enter NCS details fill in the NCS-5500 Information table. |             |

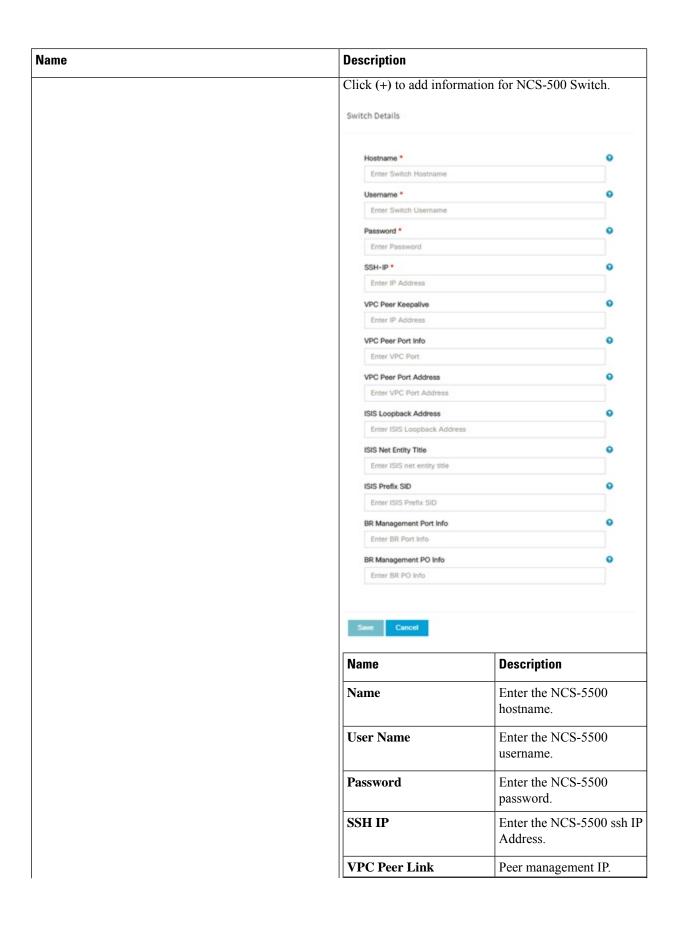

| Description                     |                                                             |
|---------------------------------|-------------------------------------------------------------|
| Name                            | Description                                                 |
| BR Management PO Info           | Port channel number for management interface of build node. |
| BR Management VLAN info         | VLAN id for management interface of build node (access).    |
| VPC Peer Port Info              | Interface for vpc peer ports.                               |
| VPC Peer Port Address           | Address for ISIS exchange.                                  |
| ISIS Loopback Interface address | ISIS loopack IP Address.                                    |
| ISIS net entity title           | Enter a String.                                             |
| ISIS prefix SID                 | Integer between 16000 to 1048575.                           |
|                                 | Optional, if TOR-TYPE is NCS-5500.                          |
|                                 | Entry not allowed when ESI_PREFIX is defined.               |

When TOR-TYPE selected as NCS-5500 and 2 NCS-5500 are configured, it is mandatory to configure MULTI\_SEGMENT\_ROUTING\_INFO

| Name                          | Description                                                                                                    |
|-------------------------------|----------------------------------------------------------------------------------------------------|
| BGP AS Number field           | Integer between 1 to 65535.                                                                                                    |
| ISIS Area Tag field           | A valid string.                                                                                                    |
| Loopback Interface name field | Loopback Interface name.                                                                                                    |
| API bundle ID field           | Integer between 1 to 65535.                                                                                                    |
| API bridge domain field       | String (Optional, only needed when br_api of mgmt node is also going through NCS-5500; this item and api_bundle_id are mutually exclusive).                  |
| EXT bridge domain field       | A valid string (user pre-provisions physical, bundle interface, sub-interface and external BD for external uplink and provides external BD info setup_data). |

When TOR-TYPE is NCS-5500, you can optionally define ESI\_PREFIX field.

| Name       | Description                                                                                 |
|------------|---------------------------------------------------------------------------------------------|
| ESI_PREFIX | Ethernet-segment identifier type                                                            |
|            | Example: 91. <pod_number>.<pod_region_number>.00.00.00.00.</pod_region_number></pod_number> |

**g.** Click **NFVI Monitoring** checkbox in Blueprint Initial Setup, to enable the NFVI Monitoring configuration tab. NFVIMON can be un-configured once configured.

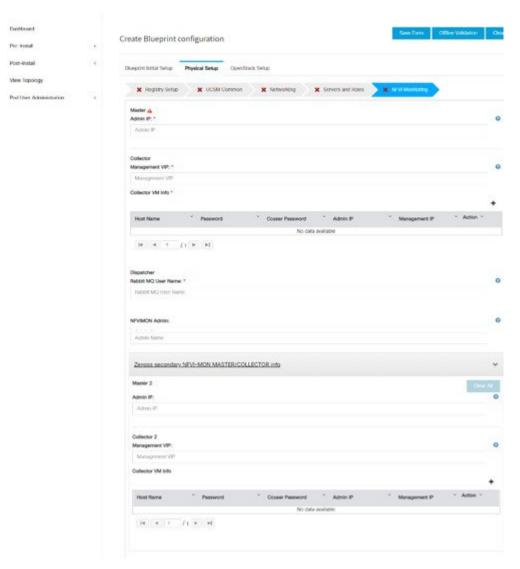

| Name                       | Description                                                         |
|----------------------------|---------------------------------------------------------------------|
| Master - Admin IP          | IP Address of Control Center VM                                     |
| Collector - Management VIP | VIP for ceilometer/dispatcher to use, must be unique across VIM Pod |

| Name                      | Description                                                                                                    |                                    |
|---------------------------|----------------------------------------------------------------------------------------------------|------------------------------------|
| Host Name                 | Hostname of Collector VM                                                                                                    |                                    |
| Password                  | Password of Collector VM                                                                                                    |                                    |
| CCUSER Password           | Password of CCUSER                                                                                                    |                                    |
| Admin IP                  | SSH IP of Collector VM                                                                                                    |                                    |
| Management IP             | Management IP of Collector                                                                                                    | r VM                               |
| Master 2                  | Optional, but becomes manda<br>Must contain valid Admin II                                                                                                    |                                    |
| Collector 2               | Optional, but becomes mand Collector 2 is secondary set properties of Collector.  Contains Management VIP a information.                                                                                                    | to collector and with all the      |
| NFVIMON ADMIN             | Optional and reconfigurable to add/update user id. Once enabled, you must have only one admin.                                                                                                    |                                    |
| Collector ToR Connections | enabled, you must have only one admin.  1. Click on (+) icon to Add Collector ToR Connections.  2. Select the ToR switches from list to add the information.  3. It is optional and available for ToR type NCS-5500  4. For now, it supports adding only one Collector ToR Connection  Add Collector Tor Connections  Select Tor switch for connections  Port Channel  Switch- test-torhostname  Enter port channel  Save  Cancel  Port Channel  Enter port channel. |                                    |
|                           | Switch - {torSwitch-hostname} Click Save                                                                                                    | Enter port number,<br>E.g:eth1/15. |
| Rabbit MQ User Name       | Enter Rabbit MQ username.                                                                                                    |                                    |

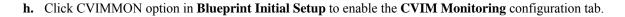

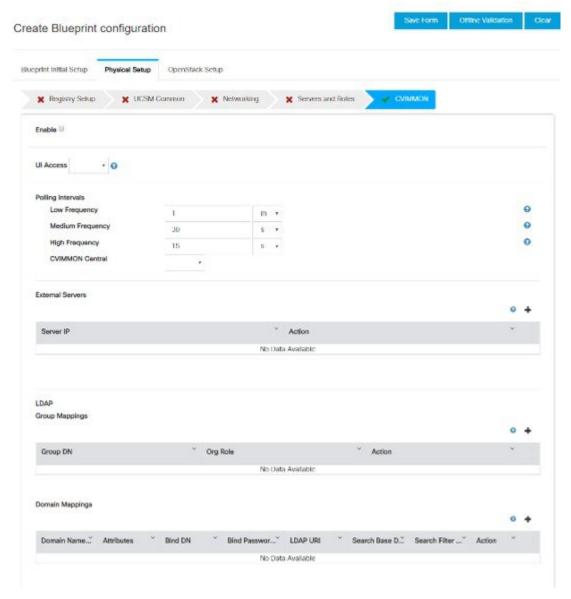

| Name             | Description                                                                                                    |
|------------------|----------------------------------------------------------------------------------------------------|
| Enable           | By default, it is false. It is case-sensitive and can be True or False                                                                                                    |
| UI Access        | Optional, and if not defined it is set to True by defaul. With this option disabled, CVIM_MON with SNMP is available but you cannot access Grafana, Alert-Manager, and Prometheus UIs |
| Polling Interval | Optional. Denotes 's' for seconds, m for minutes, and h for hours                                                                                                    |

| Name             | Description                                                                                                    |
|------------------|----------------------------------------------------------------------------------------------------|
| High Frequency   | Minimum of 10 seconds (10s) and maximum of 60 mins (1h). If not defined, defaults to 15s.                                                                                                    |
| Medium Frequency | Minimum of 30 seconds (30s) and maximum of 60 mins (1h). If not defined, defaults to 30s. It must be more than high interval                                                                   |
| Low Frequency    | Minimum of 1 minute (1m) and maximum of 60 mins (1h). If not defined, defaults to 1 minute. It must be more than medium interval.                                                              |
| CVIMMON Central  | Optional, if not defined, defaults to False. With this option enabled, you will get central CVIM-MON (only telegraf agents running on pod), without local Prometheus, AlertManager, or Grafana |
| External Servers | Optional, list of external server IPs (v4 or v6) to be monitoried by CVIM MON                                                                                                    |
| CVIMMON LDAP     | If defined, the group mappings and domain mappings are mandatory.                                                                                                    |
| group_mappings   | Must contain at least one group with org_role Admin                                                                                                    |
|                  | Optionally, you can add a second group with org_role <b>Viewer</b>                                                                                                    |
| domain_mappings  | Must contain one domain exactly.                                                                                                    |
| domain_name      | Any non-empty name is acceptable.                                                                                                    |
| attributes       | All subkeys are mandatory                                                                                                    |
| bind_dn          | Describes the user that can connect to the LDAP server to check credentials.                                                                                                    |
|                  | It can be a read-only user or refer to a group that matches all possible users.                                                                                                    |
| bind_password    | This is the password of the bind_dn user. When the bind_dn is a group, this field must be omitted.                                                                                             |
| ldap_uri         | The URI used to connect to the LDAP servers One or multiple URIs are configurable and separated by a comma.                                                                                    |
| search_base_dns  | The base dns name used for all queries                                                                                                    |
| search_filter    | Filter used for the queries                                                                                                    |
|                  |                                                                                                    |

i. Click **OpenStack Setup** Tab to advance to the **OpenStack Setup** Configuration page. On the **OpenStack Setup** Configuration page of the Cisco VIM Unified Management wizard, complete the following fields:

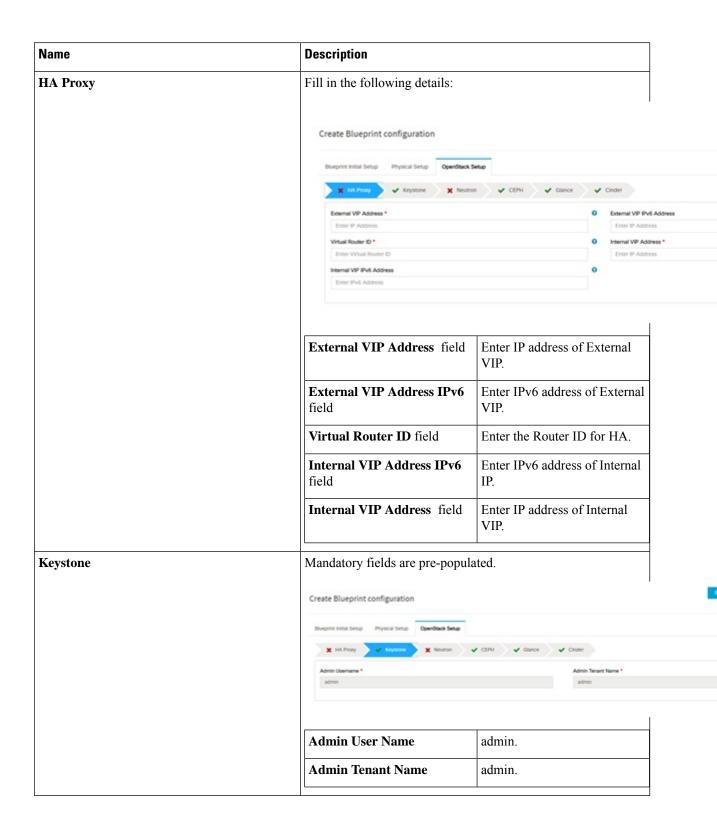

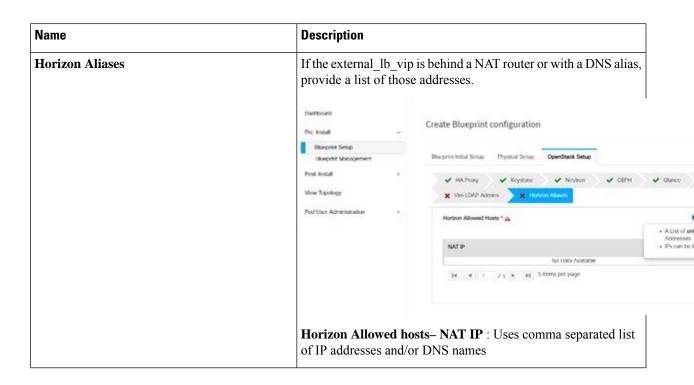

| Name | Description |
|------|-------------|
| LDAP |             |

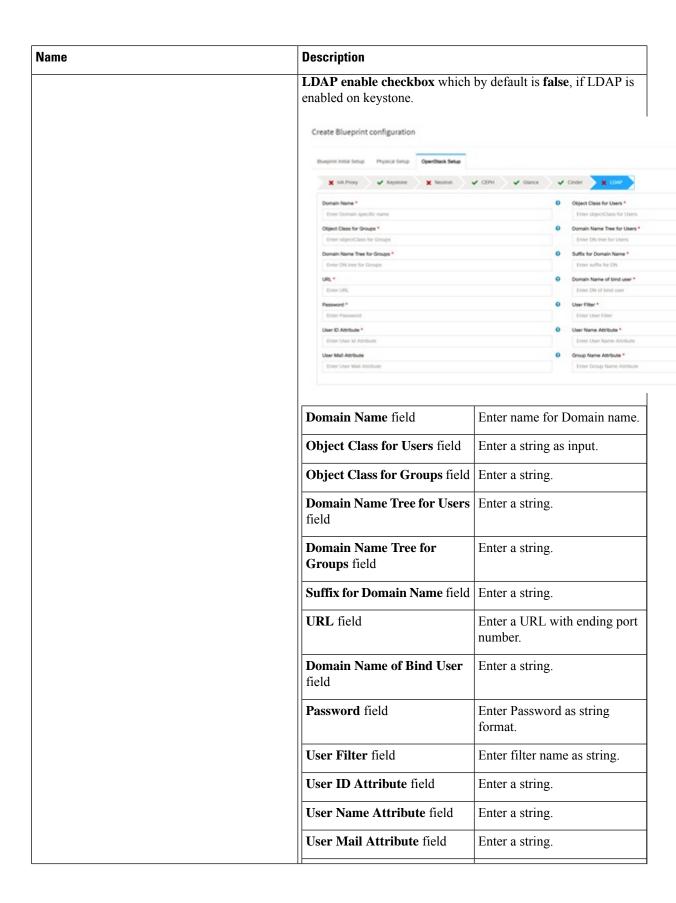

| Name | Description                |                 |
|------|----------------------------|-----------------|
|      | Group Name Attribute field | Enter a string. |
|      |                            |                 |

| Name    | Description |
|---------|-------------|
| Neutron |             |

| ame | Description                                              |                                                                                                    |  |
|-----|----------------------------------------------------------|----------------------------------------------------------------------------------------------------|--|
|     | Type Selection from Blueprin                             | Neutron fields would change on the basis of <b>Tenant Network Type</b> Selection from <b>Blueprint Initial Setup</b> . Following are the options available for Neutron for OVS/VLAN:                                                           |  |
|     | Create Blueprint configuration                           |                                                                                                    |  |
|     | Stueprist Initial Setup Physical Setup OpenStack Setup   |                                                                                                    |  |
|     | 🗶 HA Prony 🗸 Keystone 🗮 heuricon                         | ✓ CEPH ✓ Glance ✓ Cinder 🗶 LDAP                                                                                                    |  |
|     | Tenent Network Type *  VLAN  NPV Hosts *  Compute Name = | Mechanism Drivers *  VDP  Tenant VLAN Ranges *  Enter Tenant VLAN RANGES  Provider VLAN Ranges  Enter Provider VLAN RANGES                                                                                                    |  |
|     | Tenant Network Type field                                | Auto Filled based on the Tenant<br>Network Type selected in the<br>Blueprint Initial Setup page.                                                                                                    |  |
|     | Mechanism Drivers field                                  | Auto Filled based on the Tenar<br>Network Type selected in<br>Blueprint Initial Setup page.                                                                                                    |  |
|     | NFV Hosts field                                          | Auto filled with the Compute you added in Server and Roles If you select All in this section NFV_HOSTS: ALL will be added to the Blueprint or you can select one particular compute. For Eg:  NFV_HOSTS:  compute-server-1,  compute-server-2. |  |
|     | Tenant VLAN Ranges field                                 | List of ranges separated by comma form start:end.                                                                                                    |  |
|     | Provider VLAN Ranges field                               | d List of ranges separated by comma form start:end.                                                                                                    |  |
|     | VM Hugh Page Size (available for NFV_HOSTS option) field | 2M or 1G (optional, defaults to 2M)                                                                                                    |  |
|     | VM_HUGHPAGE_PERCENTAGE                                   | E Optional, defaults to 100%; car range between 0 and 100                                                                                                    |  |

| Name | Description                                                     | Description                                                             |  |
|------|-----------------------------------------------------------------|-------------------------------------------------------------------------|--|
|      | VSWITCH_WORKER_PROFILE                                          | Allowed only for VPP                                                    |  |
|      |                                                                 | Optionally available options: numa_zero and even                        |  |
|      |                                                                 | • numa_zero: Reserved cores will always reside in NUMA node 0.          |  |
|      |                                                                 | Even: Reserved cores will<br>be evenly distributed<br>across all NUMA.  |  |
|      | NR_RESERVED_VSWIICH_PCORES                                      | Allowed only for VPP  Number of cores associated to VPP, defaults to 2. |  |
|      | Enable Jumbo Frames field                                       | Enable the checkbox                                                     |  |
|      | For Tenant Network Type Linux same but <b>Tenant VLAN Range</b> |                                                                         |  |

| Name | Description |
|------|-------------|
| СЕРН |             |

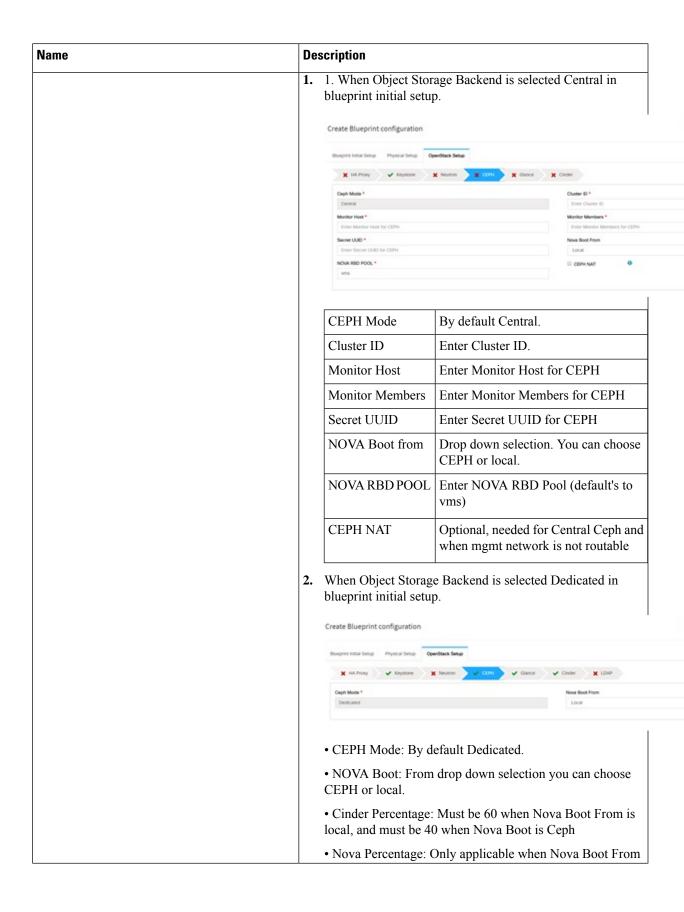

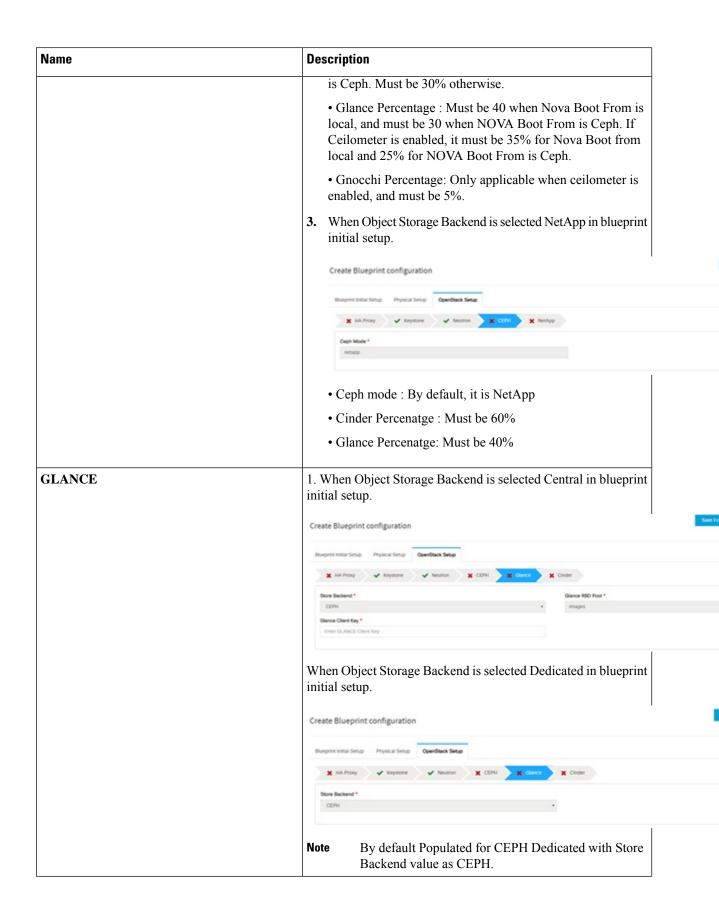

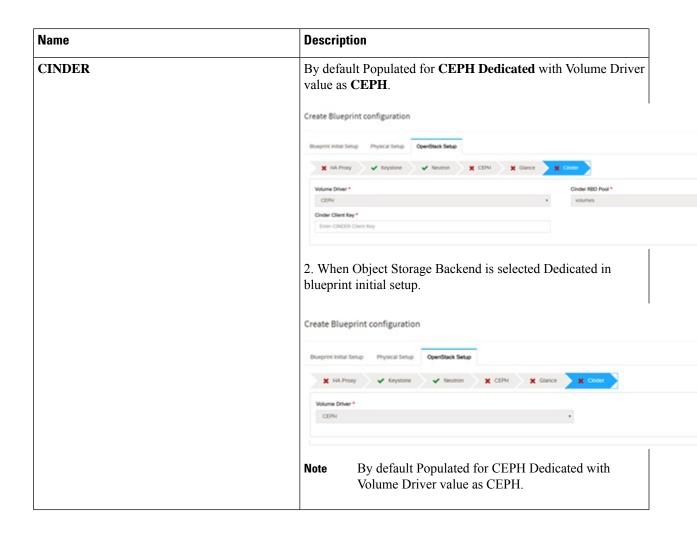

| Name                                                                                                    | Description |
|----------------------------------------------------------------------------------------------------|-------------|
| VMTP optional section, this will be visible only if VMTP is selected from Blueprint Initial Setup. For VTS tenant type Provider network is only supported. |             |

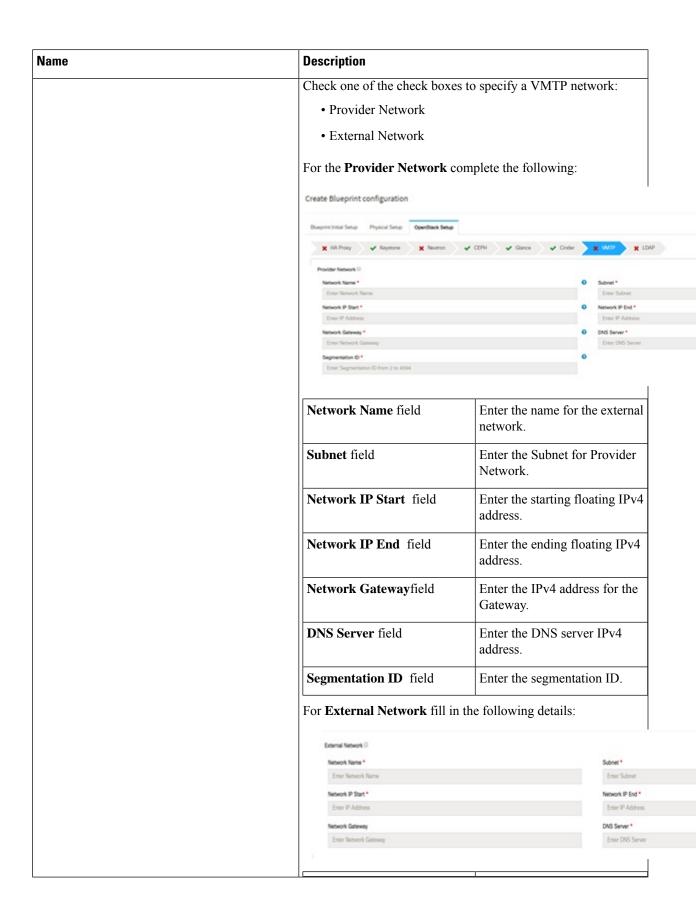

| Name                                                                                                    | Description                                                                                                    |                                                             |  |
|----------------------------------------------------------------------------------------------------|----------------------------------------------------------------------------------------------------|-------------------------------------------------------------|--|
|                                                                                                    | Network Name field                                                                                                    | Enter the name for the external network.                    |  |
|                                                                                                    | IP Start field                                                                                                    | Enter the starting floating IPv4 address.                   |  |
|                                                                                                    | IP End field                                                                                                    | Enter the ending floating IPv4 address.                     |  |
|                                                                                                    | Gateway field                                                                                                    | Enter the IPv4 address for the Gateway.                     |  |
|                                                                                                    | DNS Server field                                                                                                    | Enter the DNS server IPv4 address.                          |  |
|                                                                                                    | Subnet field                                                                                                    | Enter the Subnet for External Network.                      |  |
| <b>TLS</b> optional section, this will be visible only if TLS is selected from Blueprint Initial Setup Page.                                                               | • External LB VIP FQ                                                                                                    | <b>DN -</b> Text Field.                                     |  |
|                                                                                                    | • External I R VID TI                                                                                                    | S - True/Falce By default this ontion                       |  |
|                                                                                                    | • External LB VIP TL is false.                                                                                                    | S - True/False. By default this option                      |  |
| will be visible only when Vim_admins is selected from the Optional Features & Services under the                                                                           | is false.  Following are the field des                                                                                                    | criptions for VIM Admins:                                   |  |
| will be visible only when Vim_admins is selected from the Optional Features & Services under the                                                                           | is false.  Following are the field des                                                                                                    | criptions for VIM Admins:                                   |  |
| Under the OpenStack setup tab, Vim_admins tab will be visible only when Vim_admins is selected from the Optional Features & Services under the Blueprint Initial setup tab | is false.  Following are the field des  Create Blueprint configurat                                                                                                    | criptions for VIM Admins:                                   |  |
| will be visible only when Vim_admins is selected from the Optional Features & Services under the                                                                           | is false.  Following are the field des  Create Blueprint configurat  Blueprint Initial Setup Physical Setu                                                                       | criptions for VIM Admins:                                   |  |
| will be visible only when Vim_admins is selected from the Optional Features & Services under the                                                                           | is false.  Following are the field des  Create Blueprint configurat  Blueprint Initial Setup Physical Setu                                                                       | criptions for VIM Admins:  ion  OpenStack Setup  e  Neutron |  |
| will be visible only when Vim_admins is selected from the Optional Features & Services under the                                                                           | is false.  Following are the field des  Create Blueprint configurat  Blueprint Initial Setup Physical Setu  ** HA Proxy                                                          | criptions for VIM Admins:  ion  OpenStack Setup  e  Neutron |  |
| will be visible only when Vim_admins is selected from the Optional Features & Services under the                                                                           | is false.  Following are the field des  Create Blueprint configurat  Blueprint Initial Setup Physical Setu  ** HA Proxy ** Keyston  Username*  Note: Remove empty records before | criptions for VIM Admins:  ion  OpenStack Setup  e  Neutron |  |

| Name                                                                                                    | Description |
|----------------------------------------------------------------------------------------------------|-------------|
| Vim LDAP Admins: Optional entry to support LDAP for admin access to management node. For this feature, TLS has to be enabled for the external api (i.e. external_lb_vip_tls: True). |             |

| Name | Description                                                   |                                                                       |
|------|---------------------------------------------------------------|-----------------------------------------------------------------------|
|      | Following are the values to be filled to add vim LDAP admins: |                                                                       |
|      | Add Vim LDAP Admins                                           |                                                                       |
|      | Domain Name *                                                 |                                                                       |
|      | Enter Domain Nares                                            |                                                                       |
|      | LDAP URI *                                                    | •                                                                     |
|      | Enter LDAP uri Name                                           |                                                                       |
|      | LDAP Search Base *                                            |                                                                       |
|      | Enter Search Base                                             |                                                                       |
|      | LDAP Scherns                                                  |                                                                       |
|      | Enter LDAP Scheme                                             |                                                                       |
|      | LDAP User object Class                                        |                                                                       |
|      | Enter LDAP User object Class                                  |                                                                       |
|      | LDAP User UID number                                          |                                                                       |
|      | Enter LDAP User UID rember                                    |                                                                       |
|      | LDAP User GID number                                          |                                                                       |
|      | Enter LOAP User GID number                                    |                                                                       |
|      | LDAP Group Member                                             |                                                                       |
|      | Enter LDAP Group Member                                       |                                                                       |
|      |                                                               |                                                                       |
|      | Enter LDAP Default Bind DN                                    |                                                                       |
|      |                                                               |                                                                       |
|      | LDAP Default Auth Token                                       |                                                                       |
|      | Enter LDAP Defeats Auth Tolorn                                |                                                                       |
|      | LDAP Default Auth Token Type                                  |                                                                       |
|      | Enter LDAP Deficult Auth Token                                | Турм                                                                  |
|      | Ldap Group Search Base                                        |                                                                       |
|      | Enter Loup Choup Search Base                                  |                                                                       |
|      | Ldap User Search Base                                         |                                                                       |
|      | Enter Lideo User Search Beas                                  |                                                                       |
|      | Access Provider                                               |                                                                       |
|      | Enter Access Provider                                         |                                                                       |
|      | Simple Allow Groups                                           |                                                                       |
|      | Enter Simple Allow Groups                                     |                                                                       |
|      | LDAP ID use start TLS                                         |                                                                       |
|      | Select                                                        | ▼                                                                     |
|      | LDAP TLS Request Certificate                                  |                                                                       |
|      | Select                                                        | •                                                                     |
|      | Chosess Provider                                              |                                                                       |
|      | Select                                                        | •                                                                     |
|      | Save Cencel                                                   |                                                                       |
|      | domain_name                                                   | Mandatory field. Indicates the domain name to define vim LDAP admins. |
|      | ldap_uri                                                      | Mandatory. Ensure that ldap_uri is secured over ldaps.                |

| Name | Description               | Description                                  |  |
|------|---------------------------|----------------------------------------------|--|
|      | ldap_search_base          | Mandatory. Enter search base.                |  |
|      | ldap_schema               | Optional. Enter the schema.                  |  |
|      | ldap_user_object_class    | Optional. Indicates the posix account.       |  |
|      | ldap_user_uid_number      | Optional. Indicates the user ID              |  |
|      | ldap_user_gid_number      | Optional. Indicates the group ID.            |  |
|      | ldap_group_member         | Optional. It is the group member ID.         |  |
|      | ldap_default_bind_dn      | Optional. Enter default distinguished name   |  |
|      | ldap_default_authtok      | Optional. Default authentication token       |  |
|      | ldap_default_authtok_type | Optional. Default authentication token type. |  |
|      | ldap_group_search_base    | Optional. Enter group search base.           |  |
|      | ldap_user_search_base     | Optional. Enter user Search<br>Base          |  |
|      | access_provider           | Optional.                                    |  |
|      | simple_allow_groups       | Optional                                     |  |
|      | ldap_id_use_start_tls     | Optional .Can be true or false               |  |
|      | ldap_tls_reqcert          | Optional . Can be never/allow/try/demand.    |  |
|      | chpass_provider           | Optional. Can be ldap/krb5/ad/none           |  |

## Name **Description** APICINFO tab is available in Openstack setup, when the Tenant type ACI/VLAN is selected in blueprint initial setup. Note When ACI/VLAN is selected then ToR switch from initial setup is mandatory. Name **Description** APIC Hosts field Enter host input. Example: $\langle ip1|host1\rangle:[port]$ . max of 3, min of 1, not 2; apic\_username field Enter a string format. apic\_password filed Enter Password. apic\_system\_id field Enter input as string. Max length 8. apic\_resource\_prefix field Enter string max length 6. apic\_tep\_address\_ pool field Allowed only 10.0.0.0/16 multiclass\_address\_pool field | Allowed only 225.0.0.0/15 apic\_pod\_id field Enter integer(1-65535) apic\_installer\_tenant field Enter String, max length 32 apic\_installer\_vrf field Enter String, max length 32 api\_l3out\_network field Enter String, max length 32

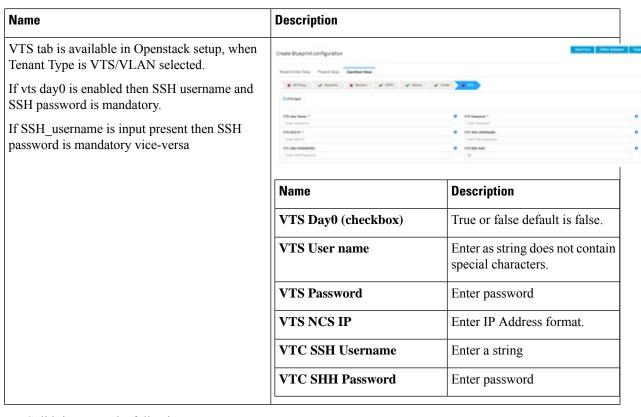

**j.** For SolidFire, enter the following:

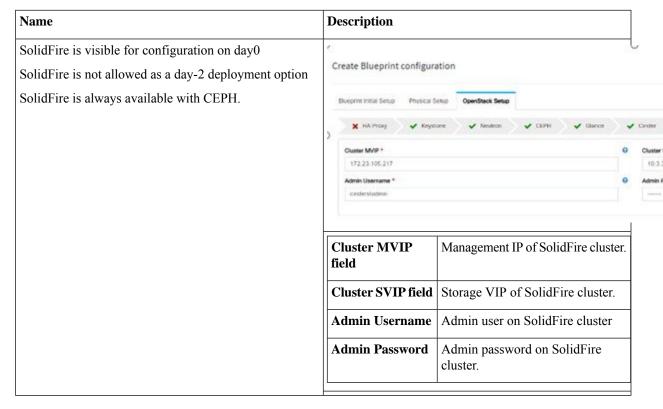

**k.** If **Syslog Export** or **NFVBENCH** is selected in **Blueprint Initial Setup** Page, then **Services Setup** page will be enabled for user to view. Following are the options under **Services Setup** Tab:

| Name          | Description                                                                                                    |  |  |
|---------------|----------------------------------------------------------------------------------------------------|--|--|
| Syslog Export | Following are the options for Syslog Settings:                                                                                                    |  |  |
|               | User can add maximum of three entries.  To add new SysLog information, click on Add SysLog button, fill all the require information listed below and hit Save button. |  |  |
|               |                                                                                                    |  |  |
|               | Burginst Initial Serup Physical Serup OpenStack Serup SerVices Setup                                                                                                  |  |  |
|               | W Syring Equat                                                                                                    |  |  |
|               | Systog Export 0                                                                                                    |  |  |
|               | Remote host "Protocol "Facility "Severity "Port "Clients "Action "                                                                                                    |  |  |
|               | 1.1.1.1 udp local5 debug 514 ELK / X  2.2.2.2 udp local5 debug 514 ELK / X                                                                                            |  |  |
|               |                                                                                                    |  |  |
|               | Remote Host Enter Syslog IP address.                                                                                                    |  |  |
|               | Protocol Only UDP is supported.                                                                                                    |  |  |
|               | Facility Defaults to local5.                                                                                                    |  |  |
|               | Severity Defaults to debug.                                                                                                    |  |  |
|               | Clients Defaults to ELK.                                                                                                    |  |  |
|               | Port Defaults to 514 but can be modified by the User.                                                                                                    |  |  |

| Name            | Description                                                                                                    |                  |                                                                  |  |
|-----------------|----------------------------------------------------------------------------------------------------|------------------|------------------------------------------------------------------|--|
| NFVBENCH        | NFVBENCH enable checkbox by default isfalse.                                                                                                    |                  |                                                                  |  |
|                 | Add ToR information connect to Switch:                                                                                                    |                  |                                                                  |  |
|                 |                                                                                                    |                  |                                                                  |  |
|                 |                                                                                                    |                  |                                                                  |  |
|                 | 2 fruite                                                                                                    |                  |                                                                  |  |
|                 | Add for info connected to switch:<br>Switch TOR Switches *                                                                                                    |                  | Swhith- 113-N0073991-2 *                                         |  |
|                 | TOR Switches                                                                                                    |                  | eth1/03,eth1/04                                                  |  |
|                 | ✓ 113-N03729X-2                                                                                                    |                  |                                                                  |  |
|                 | NIC Ports:                                                                                                    |                  | PIT2                                                             |  |
|                 | 1                                                                                                    |                  | 2                                                                |  |
|                 | ANC Stort                                                                                                    | •                |                                                                  |  |
|                 |                                                                                                    | mber. For exam   | the Switch name.  uple, eth 1/5 . VTEP VL Enter two different VI |  |
|                 | <ul> <li>NIC Ports: INT1 and INT2 optional input. Enter the two port numbers of the 4-port 10G Intel NIC at the management node used for NFVBench.</li> <li>NIC Slot: Optional input, indicates which NIC to use in case there are multip NICs.</li> </ul> |                  |                                                                  |  |
|                 |                                                                                                    |                  | case there are multiple                                          |  |
|                 | Note NIC port and                                                                                                    | d slot need to b | be together.                                                     |  |
| ENABLE_ESC_PRIV | Enable the checkbox to                                                                                                    | o set it as True | . By default it is <b>False</b> .                                |  |

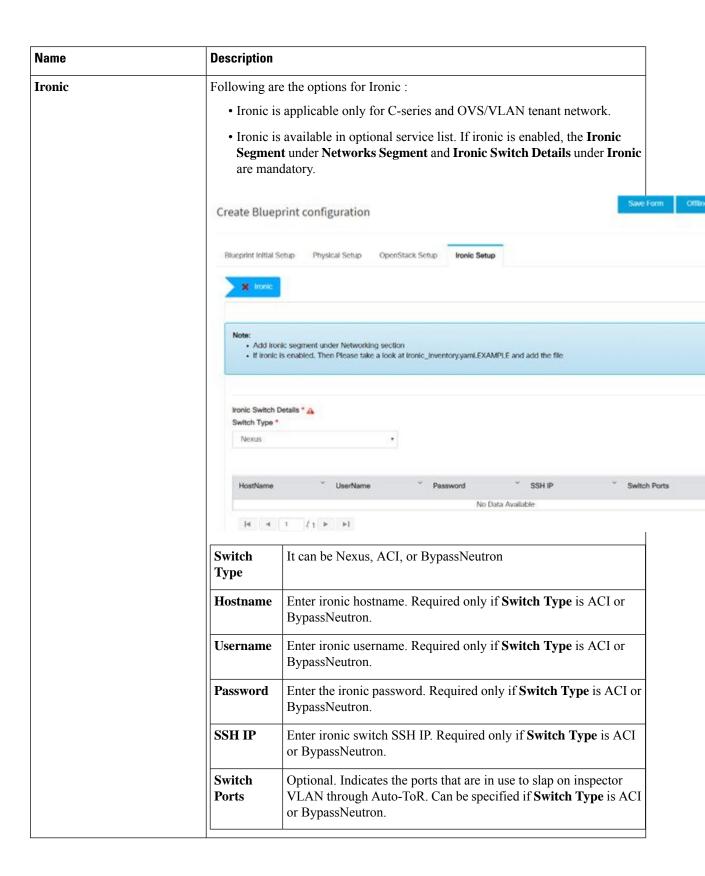

| Name | Description |
|------|-------------|
| ССР  |             |

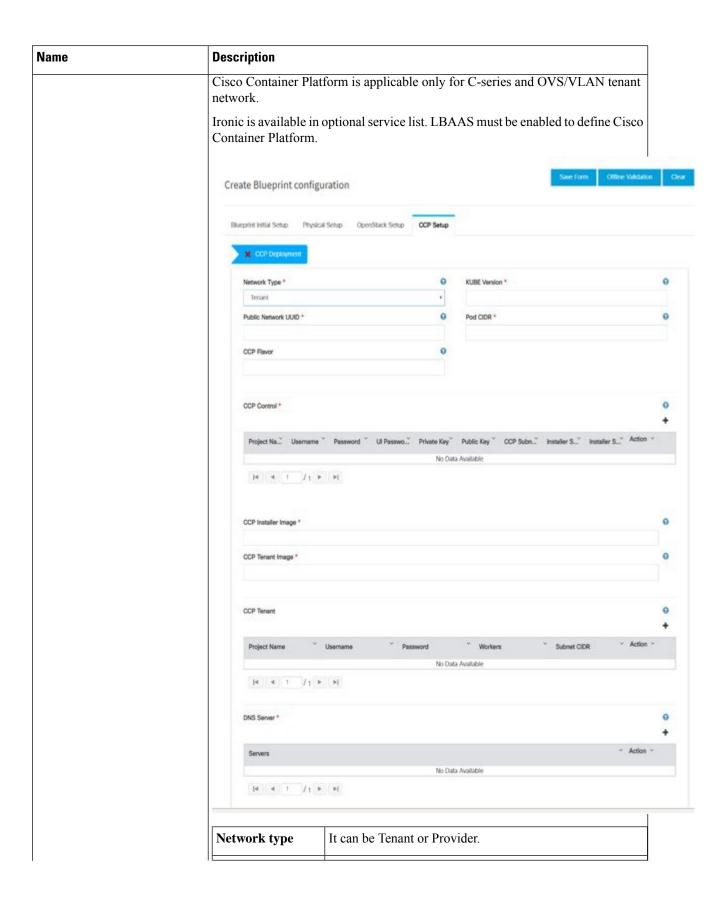

| Name | Description            |                                                                                                    |
|------|------------------------|----------------------------------------------------------------------------------------------------|
|      | Kubernetes<br>Version  | Version of Kubernetes to be installed                                                               |
|      | Public Network<br>UUID | UUID of Openstack external network or provider network                                              |
|      | Pod CIDR               | Pod CIDR to use for calico network optional if not to be changed                                    |
|      | CCP Flavor             | Optional, but mandatory when NFV_HOSTS is enabled during Cisco Container Platform installation.     |
|      | CCP Control            | Following fields are mandatory for network types tenant and provider.                               |
|      |                        | <b>Project Name</b> - Tenant name to create in Openstack to host tenant cluster                     |
|      |                        | Username - Username for openstack tenant                                                            |
|      |                        | Password - Password for the Openstack tenant                                                        |
|      |                        | UI <b>Password</b> - Password for Cisco Container Platform UI                                       |
|      |                        | <b>Private Key</b> - Private key to be used to SSH to VM must be ed25519                            |
|      |                        | <b>Public Key</b> - Public key for Cisco Container Platform VMs, for example, /root/ecdsa-key.pub   |
|      |                        | Following fields are mandatory for network type tenant:                                             |
|      |                        | Cisco Container Platform Subnet - Subnet to create to deploy Cisco Container Platform control plane |
|      |                        | <b>Installer Subnet</b> - Subnet used for creating bootstrap installer                              |
|      |                        | Installer Subnet Gateway - Gateway used for bootstrap installer                                     |
|      | CCP Installer<br>Image | Pointer to the CCP Installer image (required)                                                       |
|      | CCP Tenant<br>Image    | Pointer to CCP tenant cluster image (required)                                                      |
|      | <b>CCP Tenant</b>      |                                                                                                    |

| Name | Description |                                                                                     |
|------|-------------|-------------------------------------------------------------------------------------|
|      |             | Fields are mandatory                                                                |
|      |             | <b>Project Name</b> - Tenant name to be created in Openstack to host tenant cluster |
|      |             | Username - Username for openstack tenant.                                           |
|      |             | Password - Password for tenant.                                                     |
|      |             | <b>Workers</b> - Number of kubernetes workers in tenant cluster (required).         |
|      |             | Tenant Subnet CIDR - Tenant subnet CIDR.                                            |
|      | DNS Server  | DNS server must be reachable from cloud (required)                                  |

- **Step 5** Click **Offline validation** button to initiate an offline validation of the Blueprint.
- Step 6 Once the Offline validation is successful, Save option will be enabled for you which when clicked would redirect you to the Blueprint Management page.

# Redeploy Multiple Install Stages during Cisco VIM Installation using Unified Management

You can redeploy Cisco VIM in multiple stages during blueprint installation using the Cisco VIM Unified Management dashboard.

**Step 1** When the blueprint installation status is in Active/failed/Installation failed and stage install status as Failed/NotRun/Skipped., the redeployed icon is displayed.

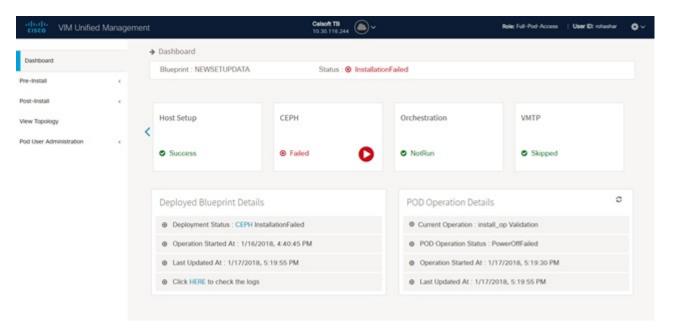

**Step 2** Click **Reployed** icon to redeploy multiple stages during installation. A confirmation dialogue box appears.

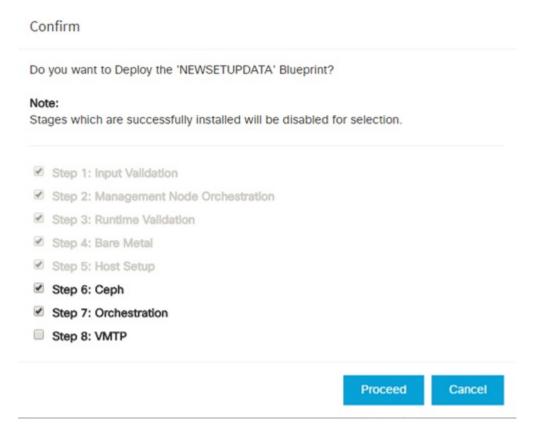

**Step 3** Select the stages to be installed.

- You can select the stages only in sequence. For example, you can select the VMTP stage (current) stage only if the Orchestration (previous) stage is selected for blueprint installation (assuming Orchestration was in Failed/NotRun state)
- **Step 5** Click **Proceed** to run the installation.

# **Downloading Blueprint**

#### Before you begin

You must have atleast one blueprint (In any state Active/In-Active or In-progress), in the **Blueprint Management Page**.

- **Step 1** Log in to **CISCO VIM Unified Management**.
- **Step 2** In the navigation pane, expand the **Pre-Install Section**.
- Step 3 Click Blueprint Management.
- Step 4 Go-to **Download** for any Blueprint under Action title. (**Download Button** > **Downward Arrow** (with tooltip Preview & Download YAML).
- Step 5 Click the Download icon.
  - A pop to view the Blueprint in the YAML format is displayed.
- **Step 6** Click the **Download** button at the bottom left of the pop-up window.
  - YAML is saved locally with the same name of the Blueprint.

# **Validating Blueprint**

- Step 1 Log in to CISCO VIM Unified Management.
- **Step 2** In the **Navigation** pane, expand the **Pre-Install Section**.
- **Step 3** Click **Blueprint Creation**.
- **Step 4** Upload an existing YAML, or create a **New Blueprint**.

Fill all the mandatory fields so that all Red Cross changes to **Green Tick**.

- **Step 5** Enter the name of the Blueprint.
- Step 6 ClickOffline Validation.

Only, if the Validation is successful, the Unified Management allows you to save the blueprint.

#### What to do next

If you see any errors, a hyperlink is created for those errors. Click the link to be navigated to the page where error has been encountered.

# **Managing Post Install Features**

Cisco VIM provides an orchestration that helps in lifecycle management of a cloud. VIM is responsible for pod management activities which includes fixing both hardware and software issues with one-touch automation. VIM Unified Management provides the visualization of the stated goal. As a result, it integrates with POST install features that Cisco VIM offers through its Rest API. These features are enabled only if there is an active Blueprint deployment on the pod.

# **Monitoring the Pod**

Cisco VIM uses EFK (Elasticsearch, Fluentd, and Kibana) to monitor the OpenStack services, by cross-launching the Kibana dashboard.

To cross launch Kibana, complete the following instructions:

- **Step 1** In the navigation pane, click **Post-Install > Logging**.
- Step 2 Click Click here to view Kibana in new tab.
- **Step 3** Enter the **Username** as Admin.
- **Step 4** Enter the Kibana\_PASSWORD password that is obtained from /root/installer-<tagid>/openstack-configs/secrets.yaml in the management node.

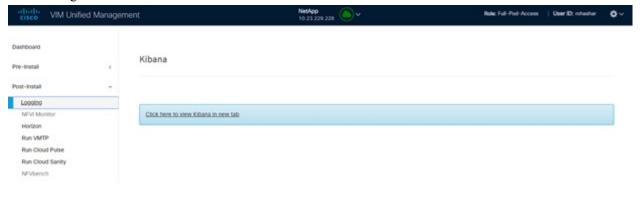

## **Cross Launching Horizon**

Horizon is the canonical implementation of OpenStack's Dashboard, which provides a web-based user interface to OpenStack services including Nova, Swift and, Keystone.

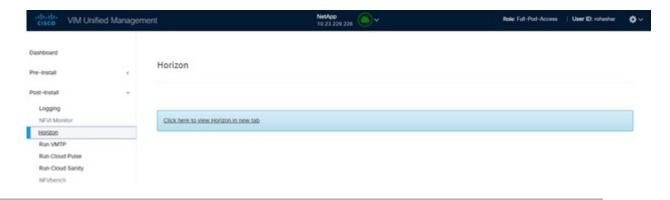

- **Step 1** In the navigation pane, click **Post-Install > Horizon**.
- Step 2 Click the link Click here to view Horizon logs in new tab. You will be redirected to Horizon landing page in a new tab.
- **Step 3** Enter the ADMIN\_USER\_PASSWORD obtained from /root/installer-<tagid>/openstack-configs/secrets.yaml in the management node.

## **NFVI Monitoring**

NFVI monitoring is the Cross launch browser same as Horizon. NFVI monitoring link is available in the post install only if the setupdata has NFVI Monitoring configuration during the cloud deployment. NFVI Monitoring checks the status of **Collector VM1 Info** and **Collector VM2 Info**.

- **Step 1** In the navigation pane, click **Post-Install > NFVI Monitoring**.
- Step 2 Click the link Click here to view NFVI monitoring.

You will be redirected to NFVI Monitoring page.

### **Run VMTP**

Run VMTP is divided in two sections:

- **Results for Auto Run**: This shows the results of VMTP which was run during the cloud deployment (Blueprint Installation).
- Results for Manual Run: Run the VMTP on demand. To run VMTP on demand, click Run VMTP.

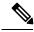

Note

If VMTP stage was skipped or has not-run during Blueprint Installation, this section of POST Install would be disabled for the user.

## **Run CloudPulse**

In VIM 2.0 and later, we provide an integrated tool, called Cloud Pulse, that periodically checks the cloud services endpoint. The results of these tests are reflected under the Cloud Pulse link. Also, you can run these API endpoint tests on demand, and fetch the result of these tests by refreshing the table.

OpenStack CloudPulse tool is used to verify Cisco NFVI health. CloudPulse servers are installed in containers on all Cisco NFVI control nodes and CloudPulse clients are installed on the management node.

CloudPulse has two test sets: endpoint scenario (runs as a cron or manually) and operator test (run manually).

Following are the tests which are supported in CloudPulse:

Endpoint tests include

- · cinder\_endpoint
- glace\_endpoint
- · keystone\_endpoint
- nova\_endpoint
- · neutron endpoint

Operator tests include

- ceph\_check
- docker\_check
- galera\_check
- node\_check
- rabbitmq check

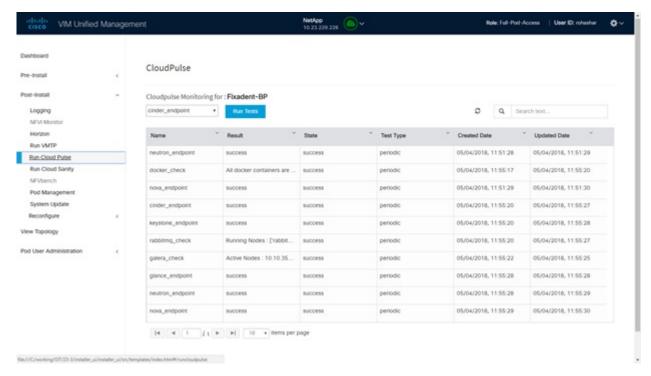

To run a cloud pulse test, choose a particular test from the dropdown and click **Run Test**. Once the test is in progress, Click (**Spin/refresh**) icon to fetch the latest result. This grid does not fetch the latest result automatically.

## **Run Cloud Sanity Test**

You can use the cloud sanity tool to test the Cisco NFVI pod and cloud infrastructure (host connectivity, basic mraiadb, rabbit, ceph cluster check, and RAID disks).

Following are the test available to run from Unified Management.

- Control
- Compute
- Cephmon
- Cephosd
- Management
- All

**Step 1** To run a Cloud sanity test choose a particular test from the dropdown.

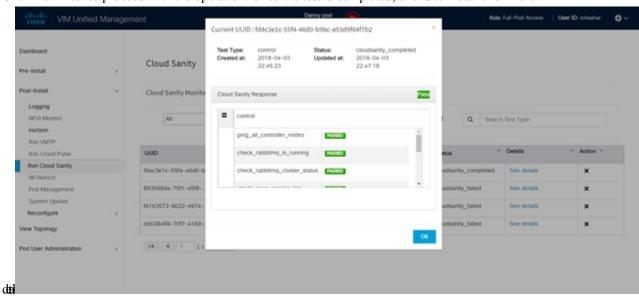

Step 2 Click Run Test to proceed with the operation. Once the test is completed, clickSee Details for more

## **Run NFV Bench**

You can **Run NFV Bench** for **B** and **C** series Pod, through Cisco VIM Unified Management. On a pod running with CVIM, choose a *NFVbench* link on the NAV-Menu.

You can run either fixed rate test or NDR/PDR test. As the settings and results for the test types differ, the options to run these tests are presented in two tabs, with its own settings and results. To run a particular test, you can either select a particular hypervisor from the available list or allow the system to select any hypervisor.

#### NDR/PDR Test

- **Step 1** Log in to CISCO VIM Unified Management.
- **Step 2** In the Navigation pane, click **Post-Install** >Run NFV Bench.
- **Step 3** Click NDR/PDR test and complete the following fields

| Name                           | Description                                                                                                    |
|--------------------------------|----------------------------------------------------------------------------------------------------|
| Select a hypervisor (Optional) | Select any hypervisor to run the NDR/PDR. By default, the option <b>Use any hypervisor</b> is selected.            |
| Iteration Duration             | Choose duration from 10 to 60 sec. Default is 20 sec.                                                              |
| Frame Size                     | Choose the correct frame size to run.                                                                              |
| VXLAN                          | Enable VXLAN encapsulation, only if VXLAN is enabled.                                                              |
| Run NDR/PDR test               | Click <b>Run NDR/PDR test</b> . After, completion it displays each type of test with its own settings and results. |

## **Cisco Container Platform**

You can install, verify, and cleanup Cisco Container Platform for B and C series pod with OVS/VLAN tenant type, through Cisco VIM Unified Management. On a pod running with Cisco VIM, choose a Cisco Container Platform link on the NAV menu.

You can either install Cisco Container Platform during initial installation or add Cisco Container Platform during install operation.

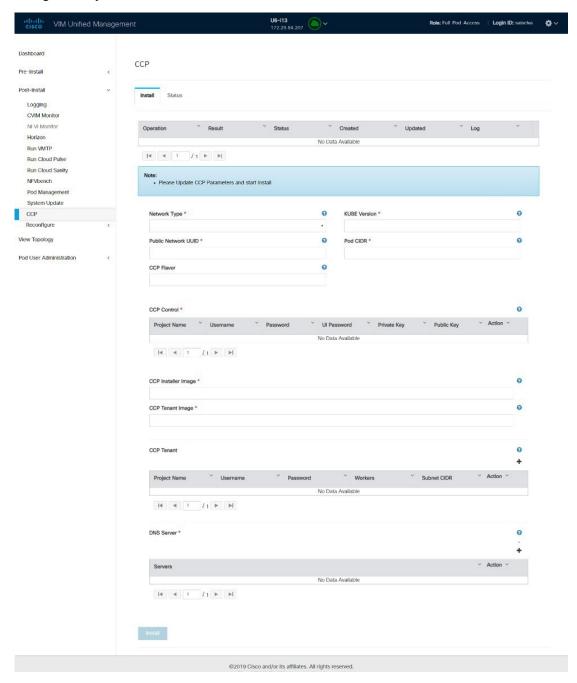

After successful installation, you can either do verify or cleanup operation.

- **Step 1** Log into **Cisco VIM Unified Management**.
- **Step 2** In the navigation pane, click **Post-Install >CCP**.
- **Step 3** Under **Install** tab, enter the following values if not defined during initial installation.

| Name                                     | Description                                                                                                    |
|------------------------------------------|----------------------------------------------------------------------------------------------------|
| Network type                             | It can be tenant or provider.                                                                                                    |
| Kube version                             | Version of Kubernetes to be installed                                                                                                    |
| Public network UUID                      | UUID of Openstack external network or provider network.                                                                                                 |
| Pod CIDR                                 | Optionally, used for calico network.                                                                                                    |
| Cisco Container Platform Flavor          | Optional, but mandatory when NFV_HOSTS is enabled during Cisco Container Platform installation                                                          |
| Cisco Container Platform Control         | <b>Project Name</b> : Tenant name to create in Openstack to host tenant cluster. It is mandatory for network type tenant and provider.                  |
|                                          | <b>Username</b> : Username of openstack tenant. It is mandatory for network type tenant and provider.                                                   |
|                                          | <b>Password</b> : Password for the Openstack tenant. It is mandatory for network type tenant and provider.                                              |
|                                          | <b>UI Password</b> : Password for Cisco Container Platform UI. It is mandatory for network type tenant and provider.                                    |
|                                          | <b>Private Key</b> : Private key used to SSH to VM must be ed25519. It is mandatory for network type tenant and provider.                               |
|                                          | <b>Public Key</b> : Public key for Cisco Container Platform VMs, for example /root/ecdsa-key.pub. It is mandatory for network type tenant and provider. |
|                                          | Cisco Container Platform Subnet: Subnet to deploy Cisco Container Platform                                                                              |
|                                          | <b>Control plane installer subnet</b> : Subnet to create for bootstrap installer. It is mandatory for network type tenant.                              |
|                                          | <b>Installer Subnet Gateway</b> : Gateway used for bootstrap installer. It is mandatory for network type tenant.                                        |
| Cisco Container Platform Installer Image | Pointer to the Cisco Container Platform installer image (required)                                                                                      |
| Cisco Container Platform Tenant Image    | Pointer to Cisco Container Platform tenant cluster image (required)                                                                                     |

| Name                            | Description                                                                                       |
|---------------------------------|---------------------------------------------------------------------------------------------------|
| Cisco Container Platform Tenant | <b>Project Name</b> : Tenant name to create in Openstack to host tenant cluster. It is mandatory. |
|                                 | <b>Username</b> : Username for openstack tenant. It is mandatory.                                 |
|                                 | Password: Password for tenant. It is mandatory.                                                   |
|                                 | <b>Workers</b> : Number of kubernetes workers in tenant cluster. It is mandatory                  |
|                                 | <b>Tenant Subnet CIDR</b> : Tenant subnet CIDR. It is mandatory.                                  |
| DNS Server                      | DNS server to be reachable from cloud (required)                                                  |

# **Reconfiguring CIMC Password Through Unified Management**

Update the cimc\_password in the CIMC-COMMON section, or the individual cimc\_password for each server and then run the update password option.

To update a password, you have to follow the password rules:

- Must contain at least one lower-case letter.
- Must contain at least one upper-case letter.
- Must contain at least one digit between 0 to 9.
- One of these special characters !\$#@%^- +=\*&
- Your password has to be 8 to 14 characters long.

## Before you begin

You must have a C-series pod up and running with Cisco VIM to reconfigure CIMC password.

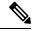

Note

Reconfigure CIMC password section is disabled if the pod is in failed state as indicated by ciscovim install-status.

- **Step 1** Log in to CISCO VIM Unified Management.
- **Step 2** In the navigation pane, choose **Post-Install**
- Step 3 Click Reconfigure CIMC Password.
- **Step 4** On the Reconfigure CIMC Password page of the Cisco VIM UM, complete the following fields:

| Name                     | Description                                      |
|--------------------------|--------------------------------------------------|
| CIMC_COMMON old Password | CIMC_COMMON old password field cannot be edited. |

| Name                     | Description                                                                                            |
|--------------------------|----------------------------------------------------------------------------------------------------|
| CIMC-COMMON new Password | Enter the <b>CIMC-COMMON</b> password. Password has to be alphanumeric according to the password rule. |
| Click Update             | Old <b>CIMC-COMMON</b> password can be updated with new <b>CIMC-COMMON</b> password.                   |

**Reconfiguring CIMC Password Through Unified Management**